# OPERATING INSTRUCTIONS

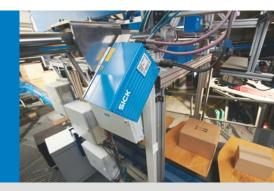

# VMS420/VMS520 Track and trace systems

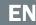

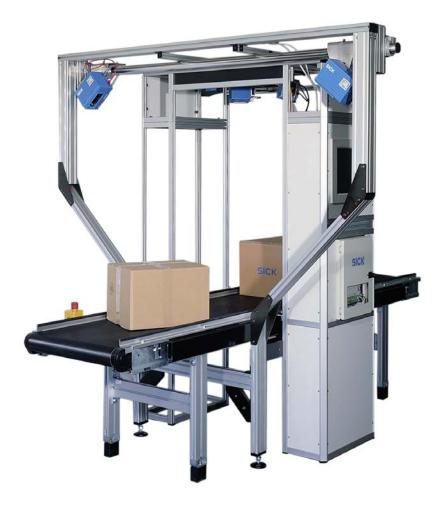

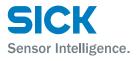

This work is protected by copyright. Any rights derived from the copyright shall be reserved for SICK AG. Reproduction of this document or parts of this document is only permissible within the limits of the legal determination of Copyright Law. Alteration or abridgment of the document is not permitted without the explicit written approval of SICK AG.

# Contents

| 1 | About      | t these ope                           | erating instructions                               | 6  |  |  |
|---|------------|---------------------------------------|----------------------------------------------------|----|--|--|
|   | 1.1        |                                       | ed software version                                |    |  |  |
|   | 1.2        | Purpose                               | of this document                                   | 6  |  |  |
|   | 1.3        | -                                     | roup                                               |    |  |  |
|   | 1.4        |                                       | ion depth                                          |    |  |  |
|   | 1.5        |                                       | tions used                                         |    |  |  |
|   | 1.6        |                                       | used                                               |    |  |  |
| 2 | Safat      | -<br>-                                |                                                    | ٥  |  |  |
| 2 | 2.1        | •                                     | d safety personnel                                 |    |  |  |
|   | 2.1        | 2.1.1                                 | Mounting and maintenance                           |    |  |  |
|   |            | 2.1.2                                 | Electrical installation and replacement of system  |    |  |  |
|   |            | 21212                                 | components                                         | 9  |  |  |
|   |            | 2.1.3                                 | Commissioning, operation, and configuration        |    |  |  |
|   | 2.2        |                                       | ions of the device                                 |    |  |  |
|   | 2.3        |                                       | d use                                              |    |  |  |
|   | 2.4        |                                       | safety notes and protective measures               |    |  |  |
|   | 2.5        |                                       | ng the environment                                 |    |  |  |
|   | 2.0        | 2.5.1                                 | Power consumption                                  |    |  |  |
|   |            | 2.5.2                                 | Disposal after final decommissioning               |    |  |  |
|   |            | -                                     |                                                    |    |  |  |
| 3 |            | -                                     | tion                                               |    |  |  |
|   | 3.1        | •                                     | f delivery                                         |    |  |  |
|   | 3.2        | -                                     | features                                           |    |  |  |
|   | 3.3        | -                                     | g principle of the device                          |    |  |  |
|   |            | 3.3.1                                 | Device components                                  |    |  |  |
|   |            | 3.3.2                                 | Operating principle of the VMS                     |    |  |  |
|   |            | 3.3.3                                 | Measuring modes                                    |    |  |  |
|   |            | 3.3.4                                 | Evaluation of the RIS values                       |    |  |  |
|   | 2.4        | 3.3.5<br>Decident                     | Focusing the camera                                |    |  |  |
|   | 3.4        |                                       | planning                                           | 22 |  |  |
|   |            | 3.4.1                                 | System requirements for the VMS volume measurement | 22 |  |  |
|   |            | 3.4.2                                 | system<br>Conveyor system requirements             |    |  |  |
|   |            | 3.4.2<br>3.4.3                        | Object requirements                                |    |  |  |
|   |            | 3.4.3<br>3.4.4                        |                                                    |    |  |  |
|   | 3.5        |                                       | Mounting requirements                              |    |  |  |
|   | 3.5<br>3.6 |                                       | on capability of the VMS520                        |    |  |  |
|   | 3.6<br>3.7 | VMS scale values<br>Status indicators |                                                    |    |  |  |
|   | 3.7<br>3.8 |                                       | erface specification                               |    |  |  |
|   | 5.0        | 3.8.1                                 | Terminal interface                                 |    |  |  |
|   |            | 3.8.1<br>3.8.2                        | Host interface                                     |    |  |  |
|   |            | 3.8.2<br>3.8.3                        | Ethernet interface                                 |    |  |  |
|   |            | 3.8.4                                 | CAN interface                                      |    |  |  |
| _ | _          |                                       |                                                    |    |  |  |
| 4 |            | -                                     |                                                    |    |  |  |
|   | 4.1        |                                       | v of the mounting steps                            |    |  |  |
|   | 4.2        |                                       | tion for mounting                                  |    |  |  |
|   | 4.3        | -                                     | the components to be mounted ready                 |    |  |  |
|   |            | 4.3.1                                 | Getting the accessories ready                      |    |  |  |
|   |            | 4.3.2                                 | Getting the tools ready                            |    |  |  |
|   |            | 4.3.3                                 | Mounting accessories                               | 34 |  |  |

|   |                |            | VN                                                                                                   | /IS420/520 |
|---|----------------|------------|----------------------------------------------------------------------------------------------------|------------|
|   | 4.4            | Mountin    | g the VMD                                                                                            | 35         |
|   | 4.5            |            | ling                                                                                                 |            |
|   |                |            |                                                                                                    |            |
| 5 |                |            | lation                                                                                               |            |
|   | 5.1            |            | v of the Installation Steps                                                                          |            |
|   | 5.2            |            | al Connections and Cables                                                                            |            |
|   | 5.3            |            | gnment for the connections                                                                           |            |
|   |                | 5.3.1      | 'Ethernet' connection                                                                                |            |
|   |                | 5.3.2      | 'System' connection                                                                                  |            |
|   |                | 5.3.3      | 'I/O' connection                                                                                     |            |
|   | - 4            | 5.3.4      | 'Serial' connection                                                                                  |            |
|   | 5.4            |            | ion via the male connector cover                                                                     |            |
|   | 5.5            |            | ing the Electrical Installation                                                                      |            |
|   |                | 5.5.1      | Overview of the connection steps                                                                     |            |
|   |                | 5.5.2      | Auxiliary equipment                                                                                  |            |
|   |                | 5.5.3      | Connecting voltage supply                                                                            |            |
|   |                | 5.5.4      | Connecting the PC                                                                                    | 41         |
| 6 | Comm           | nissioning |                                                                                                    | 42         |
|   | 6.1            | Quick St   | op and Quick Restart                                                                                 | 42         |
|   |                | 6.1.1      | Switching off the VMS                                                                                | 42         |
|   |                | 6.1.2      | Switching on the VMS again                                                                           | 42         |
|   | 6.2            | Configur   | ration and adjustment                                                                                | 42         |
|   | 6.3            | -          | ng the configuration and adjustment                                                                  |            |
|   | 6.4            | Adjustin   | g the VMDs                                                                                           | 44         |
|   |                | 6.4.1      | Adjustment of the a angle                                                                            | 44         |
|   |                | 6.4.2      | Adjustment of the $\boldsymbol{\beta}$ angle                                                         |            |
|   |                | 6.4.3      | Adjustment of the $\boldsymbol{\gamma}$ angle                                                        | 45         |
|   |                | 6.4.4      | Checking whether the scanning lines of the two VMDs                                                  |            |
|   |                |            | coincide                                                                                             | 45         |
|   | 6.5            | Determi    | ne the coordinates and the angle $\gamma$ using the installation se                                  | -          |
|   |                | 6.5.1      | Specifying the $\boldsymbol{\gamma}$ angle and the $\boldsymbol{Y}$ and $\boldsymbol{Z}$ coordinates |            |
|   |                | 6.5.2      | Detecting the conveyor surface                                                                       | 46         |
|   |                | 6.5.3      | Detecting the Y coordinate                                                                           |            |
|   |                | 6.5.4      | Accepting the parameters                                                                             |            |
|   | 6.6            |            | ning the remaining parameters in SOPAS                                                               |            |
|   |                | 6.6.1      | Configuring the VMD master using SOPAS                                                               |            |
|   |                | 6.6.2      | VMD slave                                                                                            |            |
|   | 6.7            |            | he configuration                                                                                     |            |
|   |                | 6.7.1      | Displaying the measurement results                                                                   |            |
|   |                | 6.7.2      | VMS result list                                                                                      |            |
|   |                | 6.7.3      | Noise statistics                                                                                     |            |
|   |                | 6.7.4      | Scan display                                                                                         |            |
|   |                | 6.7.5      | 3 D object display                                                                                   | 50         |
| 7 | Maint          | enance     |                                                                                                    | 51         |
|   | 7.1            | Mainten    | ance during operation                                                                                | 51         |
|   | 7.2            |            | ng components                                                                                        |            |
|   | 7.3            | Disposa    | I                                                                                                    | 53         |
| 0 | Foult          | diagnasis  |                                                                                                    | E A        |
| 8 | Fault (<br>8.1 | -          | se to faults                                                                                         |            |
|   | 8.1<br>8.2     | -          | pport                                                                                                |            |
|   | 8.2<br>8.3     |            | pport<br>ent fault indicators                                                                        |            |
|   | 8.3<br>8.4     |            | l fault analysis                                                                                     |            |
|   | 0.4            | Detailed   | i iauit aiiaiysis                                                                                    |            |

# Contents

| VMS420/520 |
|------------|
|------------|

|    |       | 8.4.1       | The status log                                           | 55 |
|----|-------|-------------|----------------------------------------------------------|----|
|    |       | 8.4.2       | Log data during continuous operation also                | 55 |
| 9  | Techn | ical Data . |                                                          | 56 |
|    | 9.1   |             | /520 volume measurement system data sheet                |    |
|    | 9.2   |             | onal drawings                                            |    |
|    |       | 9.2.1       | Dimensional drawing of the VMD volume measurement        |    |
|    |       |             | system                                                   | 57 |
|    |       | 9.2.2       | Dimensional drawing of the mounting bracket of the       |    |
|    |       |             | mounting adapter                                         | 58 |
|    |       | 9.2.3       | Dimensional drawing of mounting bracket mounting block   |    |
|    |       | 9.2.4       | Dimensional drawing of the hollow shaft for mounting the |    |
|    |       |             | VMD                                                      | 59 |
| 10 | Annen | dix         |                                                          | 60 |
| TO | 10.1  |             | of the appendices                                        |    |
|    | 10.2  |             | elegrams reference                                       |    |
|    |       | 10.2.1      | Object start                                             |    |
|    |       | 10.2.2      | Object end                                               |    |
|    |       | 10.2.3      | Heartbeat                                                |    |
|    |       | 10.2.4      | Standby                                                  |    |
|    |       | 10.2.5      | Measurement mode                                         |    |
|    | 10.3  |             | d data telegrams reference                               | 63 |
|    |       | 10.3.1      | Basic measured data telegram (metric values)             |    |
|    |       | 10.3.2      | Basic measured data telegram (values in inches)          |    |
|    |       | 10.3.3      | Basic measured data telegram 2 (metric values)           |    |
|    |       | 10.3.4      | Basic measured data telegram 2 (values in inches)        |    |
|    |       | 10.3.5      | Extended measured data telegram (metric values)          |    |
|    |       | 10.3.6      | Extended measured data telegram (values in inches)       |    |
|    |       | 10.3.7      | Extended measured data telegram 2 (metric values)        |    |
|    |       | 10.3.8      | Extended measured data telegram 2 (values in inches)     | 70 |
|    | 10.4  | Ordering    | information                                              | 71 |
|    |       | 10.4.1      | Available systems                                        | 71 |
|    |       | 10.4.2      | General accessories                                      | 71 |
|    |       | 10.4.3      | Interface sets                                           | 71 |
|    |       | 10.4.4      | Male connector cover sets                                | 72 |
|    |       | 10.4.5      | Accessories for male connector covers                    | 72 |
|    |       | 10.4.6      | Measuring head spare parts                               | 72 |
|    | 10.5  | Glossary    |                                                          | 73 |
|    | 10.6  | Compliar    | nce with EU Directives                                   | 75 |
|    | 10.7  | Figures a   | and tables                                               | 76 |
|    |       | 10.7.1      | List of tables                                           | 76 |
|    |       | 10.7.2      | List of figures                                          |    |
|    |       | 10.7.3      | Keywords index                                           | 78 |
|    |       |             |                                                          |    |

# **1** About these operating instructions

Please read through this chapter carefully, before you use the documentation and work with the VMS420/520 measurement system.

# **1.1** Described software version

| Software/Tool                | Function                                  | Status          |
|------------------------------|-------------------------------------------|-----------------|
| VMD420-2000                  | VMD420 firmware                           | From V 2.0      |
| VMD520-2000                  | VMD520 firmware                           | From V 2.0      |
| Description of VMD420 device | Device-specific software module for SOPAS | From V 01.02.00 |
| Description of VMD520 device | Device-specific software module for SOPAS | From V 01.02.00 |
| SOPAS                        | Configuration software                    | From V 2.12     |

Tab. 1Described software version

# **1.2** Purpose of this document

*These operating instructions guide* **technical personnel** in the safe mounting, configuration, electrical installation, commissioning, operation, and maintenance of the VMS420/520 volume measurement system.

# 1.3 Target group

These operating instructions are intended for people who install, connect, commission, operate and maintain the VMS420/520 volume measurement system.

# **1.4** Information depth

- **Note** These operating instructions contain information about the following topics relating to the VMS420/520 volume measurement system:
  - Product description
  - Mounting
  - Electrical installation
  - Commissioning and configuration
  - Maintenance
  - Fault diagnosis and troubleshooting
  - Technical data and dimensional drawings
  - Ordering information
  - Conformity and approval

Furthermore, when planning and using measurement systems such VMS420/520, technical expertise is required, which is not covered in this document.

Official and legal regulations for operating the VMS420/520 volume measurement system must always be complied with.

The SOPAS configuration software is used to configure (parameterize) the measurement system for the respective application on site. Operating the software is described in chapter **6.2 Configuration and adjustment**.

**Note** Please also refer to the VMS information on the Internet at www.sick.com.

## **1.5** Abbreviations used

- BCC Block Character Check
- **CAN** Controller Area Network = Standardized field bus system that uses a message-based data exchange protocol
- **CCD** Charge-coupled Device, CCD camera = line scan camera, e.g. for reading bar codes
- CS Checksum
- **EEPROM** Electrically Erasable Programmable Read-only Memory = electrically erasable and programmable non-volatile memory
  - **HTML** Hypertext Markup Language = page description language in the Internet
    - LED Light emitting diode
  - **RAM** Random Access Memory = direct-access volatile memory
  - **RIS** Reflectivity Information System = remission information system
  - **ROM** Read-only Memory (non-volatile)
  - **SOPAS** SICK OPEN PORTAL for APPLICATION and SYSTEMS Engineering Tool = Software for configuring the VMS
    - SST Interface
    - VMD Volume Measurement Device = scanner head
    - VMS Volume Measurement System from SICK AG

7

## **1.6** Symbols used

**Reference** Bold text indicates a cross-reference to in-depth information.

**Recommendation** Recommendations are designed to assist you in the decision-making process with respect to the use of a certain function or technical measure.

- **Note** Notes provide information about the features of a device or application.
- **Definition** Explanations convey background knowledge about technical concepts.
- MENU OPTION This font indicates a term in the SOPAS user interface.

**1. / 2. Step-by-step** Instructions that must be carried out in the described order are referred to as step-by-step instructions and are indicated by numbered lists. Carefully read and follow the instructions for action.

**Take action** Instructions for taking action are indicated by an arrow. Carefully read and follow the instructions for action.

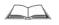

This symbol includes a reference to additional documentation available.

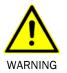

#### Warning

A warning indicates a specific or potential hazard. This is to protect you against accidents and protect devices from damage.

Carefully read and follow the warnings.

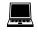

Software notes indicate where to make the appropriate settings in the SOPAS configuration software.

# 2 Safety

This chapter concerns your own safety and the safety of the system operator.

Please read through this chapter carefully before you use the documentation or work with the VMS or with a conveying system equipped with a VMS.

# 2.1 Qualified safety personnel

The VMS420/520 volume measurement system must only be mounted, commissioned, and maintained by adequately qualified personnel.

The following qualifications are necessary for the various tasks:

#### 2.1.1 Mounting and maintenance

- Practical technical training
- Knowledge of the current safety regulations in the workplace

#### 2.1.2 Electrical installation and replacement of system components

- Practical electrical training
- Knowledge of current electrical safety regulations
- Knowledge of device control and operation in the particular application concerned (e.g., conveying line)

#### 2.1.3 Commissioning, operation, and configuration

- Knowledge of the mechanical and electrical parameters of the conveying line and properties of the conveying system that relate to control and operation
- Basic knowledge of the Windows operating system used
- Basic knowledge of data transmission
- Basic knowledge of the design and setup (addressing) of Ethernet connections when connecting the MSC800 to the network
- Basic knowledge of how to use an HTML browser (e.g., Internet Explorer) to access the online help

# 2.2 Applications of the device

The VMS volume measurement system is intended exclusively for use in industrial environments. Radio interference may result when used in residential areas.

The VMS measures objects with virtually any shape on flat conveyor systems.

- The VMS420 determines the length, width and height and can calculate the volume of the smallest box that fully encloses the object (box volume) from these values.
- The VMS520 determines the length, width and height.

The relevant system outputs this information via a data interface to a client-side computer for further processing.

#### 2.3 Intended use

The VMS420/520 volume measurement system may only be used as described in section **2.2 Applications of the device**. It may only be used by qualified personnel in the environment in which it was mounted and initially commissioned by qualified safety personnel in accordance with these operating instructions.

The equipment may be operated in an industrial environment.

The VMS420/520 volume measurement system must not be used outdoors or in an explosion-protected environment.

Radio interference may result when used in residential areas.

If used in any other way or if alterations are made to the system or the devices are opened – including in the context of mounting and installation – this will void any warranty claims directed to SICK AG.

### 2.4 General safety notes and protective measures

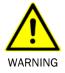

#### Safety notes

Observe the following points to ensure the correct and safe use of the volume measurement system VMS.

- The notes in these operating instructions (e.g., regarding use, mounting, installation, or integration into the machine controller) must be observed.
- The national and international legal specifications apply to the installation and use of the system, to its commissioning, and to recurring technical inspections, in particular:
  - The accident prevention regulations and work safety regulations
  - Any other relevant safety regulations
- The manufacturer and user of the system are responsible for coordinating and complying with all applicable safety specifications and regulations in cooperation with the relevant authorities.
- The checks must be carried out by qualified safety personnel or specially qualified and authorized personnel and must be recorded and documented to ensure that the tests can be reconstructed and retraced at any time.
- These operating instructions must be made available to the operator of the system. The system operator must be instructed by qualified safety personnel and must read the operating instructions.

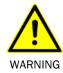

#### Risk of injury due to components tipping over

If mounting rails have been upended, it is possible they could tip over during mounting.

- > Do not perform mounting work alone unless it is absolutely safe to do so.
- Where applicable, ask a second person to assist you with the component replacement process.
- Wear safety shoes.

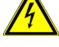

WARNING

#### Risk of injury due to electrical current

The VMS volume measurement system is connected to a 24 V DC voltage.

- >Only authorized personnel are allowed to perform electrical installation work.
- The power supply must be disconnected when attaching and detaching electrical connections.
- Select and implement wire cross-sections and their correct fuse protection in accordance with the applicable standards.
- >Observe the up-to-date safety regulations when working on electrical systems.

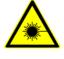

#### Damage to the eye by laser beam

The VMS420/520 volume measurement system works with a red, class-2 laser. When exposed to the laser beam for longer periods of time, the retina of the eye may be damaged.

WARNING

The laser output aperture is the front screen of the VMD.

**Caution:** Improper use of the VMD can lead to hazardous radiation exposure and breach of the laser class.

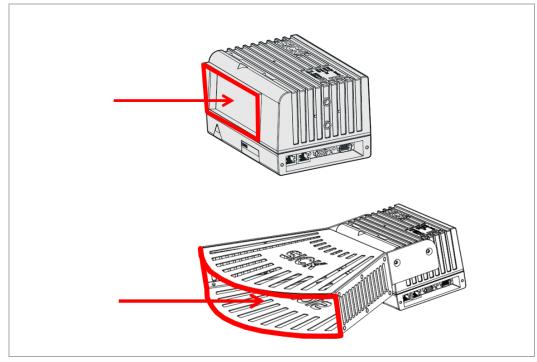

*Fig. 1:* VMD laser output aperture with and without optics cover

- > Never look directly into the beam path (similar to sunlight).
- Never point the laser beam at people.
- When mounting and adjusting the VMD, beware of reflections of the laser beam off reflective surfaces.
- Do not open the housing. (Opening does not interrupt the switching on of the laser diode by the reading pulse).
- Observe the applicable laser safety regulations according to the latest version of IEC 60825-1:2014.
- It is not permitted to remove the protective cover that may be attached to the VMD head. This could cause damage to the eye by laser beams.

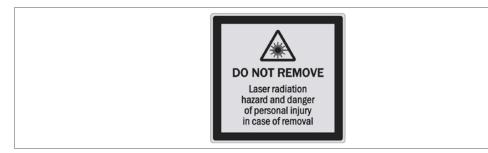

Fig. 2: Warning label for laser protective cover

#### Laser power

The laser operates at a wavelength  $\lambda$  = 650 nm (visible red light). The output power of the laser beam is max. 7.4 mW at the laser output aperture.

The emitted radiation is harmless to human skin.

The VMD conforms to laser class 2 in accordance with IEC 60825-1:2014 (for publication date, refer to laser warning label on device). This ensures compliance with 21 CFR 1040.10 and 1040.11 except for the tolerance according to Laser Notice No. 50 of June 24, 2007.

Regular maintenance is not necessary to ensure compliance with Laser Class 2.

Improper use of the VMD can lead to hazardous radiation exposure and breach of the laser class.

**Important** During operation, the trigger is used to initially switch the 2 D laser scanner on with the switch-on signal and switch it off again with the switch-off signal.

The 2 D laser scanner is switched on constantly during free-running output of measured values.

#### Laser warning labels

A number of laser warning labels and laser warning symbols are to be found on the VMS420/520 volume measurement system.

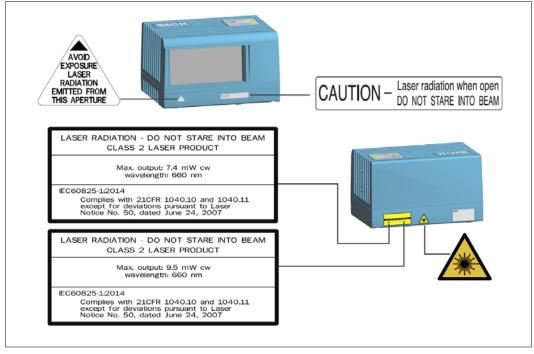

Fig. 3: Laser warning labels attached to the VMS

#### Translation of the English warning on the VMS

LASER RADIATION – NEVER LOOK INTO THE BEAM CLASS 2 laser PRODUCT Maximum output power: 9.5 mW peak, average < 1.0 mW Wavelength: 650 nm–670 nm, pulse duration: < 130 µs IEC60825-1:2014 This ensures compliance with 21 CFR 1040.10 and 1040.11 except for the tolerances according to Laser Notice No. 50 of June 24, 2007.

- Notes ➤ Before commissioning, the English laser warning label "LASER RADIATION DO NOT STARE INTO BEAM" is to be replaced with a laser warning label in a language that the operators of the system understand. Laser warning labels in German/English and French/English are included in the scope of delivery. The laser warning labels "CAUTION …" and "AVOID EXPOSURE LASER …" are to be left in English.
  - If the laser warning labels are covered when the VMS volume measurement system is built into a system/paneling, further warning labels (not included with delivery) must be attached next to the outlet opening for the laser beam on the system/on the paneling!
  - The VMS automatically monitors beam generation and automatically shuts down the laser diode in the event of irregularities. If this happens, the red LED lights up and the scanner does not send any more measured values.
  - ▶ Regular maintenance is not necessary to ensure compliance with Laser Class 2.

## 2.5 Protecting the environment

The VMS volume measurement system has been designed to minimize its impact on the environment. It consumes very little energy.

Always act in an environmentally responsible manner at work. For this reason, please note the following information regarding disposal.

#### 2.5.1 Power consumption

The VMS volume measurement system has a maximum power consumption of 50 W.

#### 2.5.2 Disposal after final decommissioning

- ➤Always dispose of unusable or irreparable devices in an environmentally safe manner in accordance with the relevant national waste disposal regulations.
- Dispose of all electronic assemblies as hazardous waste. The electronic assemblies are easy to dismantle.

Also see chapter 7.3 Disposal.

Note SICK AG does not take back devices that are unusable or irreparable.

# **3 Product description**

This chapter provides information on the special features of the VMS volume measurement system. It describes the construction and operating principle of the device, in particular the various operating modes.

Note Always read this chapter before you mount, install, and commission the device.

# 3.1 Scope of delivery

The delivery of the VMS volume measurement system includes:

- Two VMD volume measurement devices
- Two mounting adapters for mounting and adjusting the VMDs, triaxial
- A CD-ROM that includes the following:
  - SOPAS configuration software
  - "VMS volume measurement system" operating instructions in German and English in PDF format
  - Free software "Adobe Acrobat® Reader™" for reading PDF files

# **3.2 Specific features**

- Non-contact, active measurement method
- Measuring the length, width and height of cuboid objects
- Measuring the length, width and height of objects of virtually any shape
- Works with a very wide range of surface structures and on various flat conveyor systems
- Flexible system configurations
- Calculation of the volume of the smallest box that fully encloses the object (box volume)
- Calculation of the real volume

#### VMS420/VMS520 volume measurement system

#### **Operating condition 1**

|                         | Length     | Width     | Height          |
|-------------------------|------------|-----------|-----------------|
| Object dimension (max.) | ≤ 2,600 mm | ≤1,000 mm | $\leq$ 1,600 mm |
| Object dimension (min.) | ≥ 50 mm    | ≥ 50 mm   | ≥ 50 mm         |
| Scale interval (d)      | 5 mm       | 5 mm      | 5 mm            |
| v: 0.1 m/s to 3.0 m/s   |            |           |                 |

Tab. 2 Specification of measuring range and measurement accuracy (operating condition 1)

#### **Operating condition 2**

|                         | Length     | Width     | Height            |
|-------------------------|------------|-----------|-------------------|
| Object dimension (max.) | ≤ 2,600 mm | ≤1,000 mm | ≤ <b>1,600</b> mm |
| Object dimension (min.) | ≥ 100 mm   | ≥ 100 mm  | ≥ 50 mm           |
| Scale interval (d)      | 10 mm      | 10 mm     | 5 mm              |
| v: 0.1 m/s to 3.6 m/s   |            |           |                   |

Tab. 3 Specification of measuring range and measurement accuracy (operating condition 2)

#### **Operating condition 3**

|                         | Length     | Width     | Height            |
|-------------------------|------------|-----------|-------------------|
| Object dimension (max.) | ≤ 2,600 mm | ≤1,000 mm | ≤ <b>1,600</b> mm |
| Object dimension (min.) | ≥ 100 mm   | ≥ 100 mm  | ≥ 100 mm          |
| Scale interval (d)      | 10 mm      | 10 mm     | 10 mm             |
| v: 0.1 m/s to 3.6 m/s   |            |           |                   |

Tab. 4 Specification of measuring range and measurement accuracy (operating condition 3)

#### The following operating conditions relate exclusively to VMS520 MID

In addition to the three operating conditions with the scale division of 5 mm or 10 mm (cf. sections **3.2**, **3.4.3**, **3.5**, and **9**) stated in the operating instructions, the VMS system can also issue measured values in the Anglo-American unit system (inch).

Two additional operating modes with respective measuring ranges and scale intervals have been defined for this purpose.

#### **Operating condition 4**

|                             | Length                                          | Width   | Height  |  |
|-----------------------------|-------------------------------------------------|---------|---------|--|
| Object dimension (max.)     | ≤ 102.0"                                        | ≤ 39.0" | ≤ 62.0" |  |
| Object dimension (min.)     | ≥ 2.0"                                          | ≥ 2.0"  | ≥ 2.0"  |  |
| Scale interval (d)          | 0.2"                                            | 0.2"    | 0.2"    |  |
| v: 0.1 m/s to 3.0 m/s (20 f | v: 0.1 m/s to 3.0 m/s (20 ft/min to 590 ft/min) |         |         |  |

Tab. 5 Specification of measuring range and measurement accuracy exclusively for VMS520 MID (operating condition 4)

#### **Operating condition 5**

|                                                 | Length   | Width   | Height  |
|-------------------------------------------------|----------|---------|---------|
| Object dimension (max.)                         | ≤ 102.0" | ≤ 39.0" | ≤ 62.0" |
| Object dimension (min.)                         | ≥ 4.0"   | ≥ 4.0"  | ≥ 2.0"  |
| Scale interval (d)                              | 0.4"     | 0.4"    | 0.2"    |
| v: 0.1 m/s to 3.6 m/s (20 ft/min to 700 ft/min) |          |         |         |

Tab. 6Specification of measuring range and measurement accuracy exclusively for VMS520 MID<br/>(operating condition 5)

The operating modes with metric measured values are still valid.

#### VMS520 volume measurement system

Certified according to the Measuring Instruments Directive specified in chapter **10.6 Compliance with EU Directives**.

# **3.3** Operating principle of the device

#### 3.3.1 Device components

The VMS volume measurement system comprises the following components:

- Two VMD volume measurement devices (1)
- Two mounting adapters for VMDs consisting of a mounting bracket (3) and mounting block (4)
- Connection cable for connecting the VMDs (2)

The components of the VMS volume measurement system are shown schematically in the following figure.

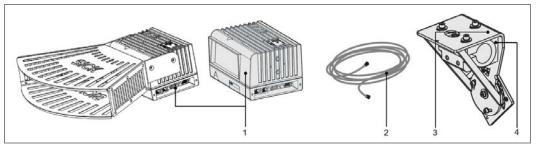

Fig. 4: VMS volume measurement system device components with and without optics cover

You can find the data sheet in chapter **9.1 VMS420/520 volume measurement system data sheet**.

You can find more dimensional drawings in chapter 9.2 Dimensional drawings.

#### 3.3.2 Operating principle of the VMS

#### **Determining distance data**

The VMS consists of two VMDs. These are installed above the conveyor system and perform non-contact scanning of the surface of the conveyor system and the transported objects. The system does not require any reflectors or position marks. This is an active system with a red light laser. It is not necessary to illuminate the objects. The VMS operates according to the principle of phase displacement (continuous wave).

The VMS volume measurement system measures cuboid objects and objects with virtually any shape on flat conveyor systems. The VMS carries out non-contact determination of the real volume of the object, and the length, width, height and volume of the smallest box that fully encloses the object.

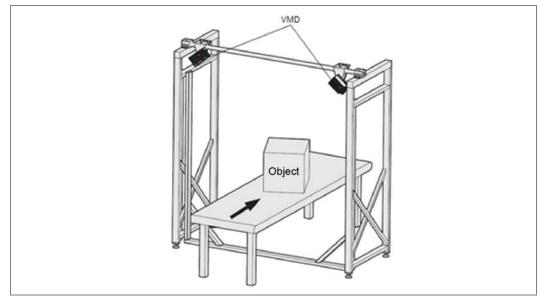

Fig. 5: Sketch of the VMS with frame above a conveyor system

#### Speed

The speed of the object is constantly configured or can be determined using an optional incremental encoder.

#### **Resulting volume**

The information about the three-dimensional object is available after collecting the distance data and calculation using the speed.

- The VMS420 determines the length, width and height and can calculate the volume of the smallest box that fully encloses the object (box volume) from these values.
- The VMS520 determines the length, width and height.

The data is made available for further processing via the interfaces of the VMS.

#### 3.3.3 Measuring modes

The VMS can work either triggered or free-running.

#### Free-running mode

In free-running mode, the VMS detects the objects to be measured itself. The measurement starts when an object enters the scanning line and ends when the object leaves the scanning line. A minimum object gap ① must be kept between the objects.

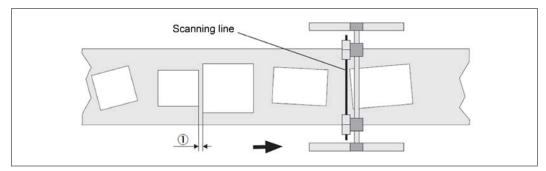

Fig. 6: Free-running mode

#### Triggered measurement with reading interval

During triggered measurement, the start or the end of the measurement are determined by a reading interval.

In contrast with free-running measurement, it is of no consequence whether an object is entering the scanning line or leaving it. Between the start and end of the measurement, there is also no distinction made between a number of objects. Rather, precisely one measurement is carried out.

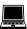

PROJECT TREE, VMDX20\_XX00, PARAMETERS, DIGITAL INPUTS/TRIGGERS, TRIGGERING THE MEASUREMENT and READING INTERVAL sections

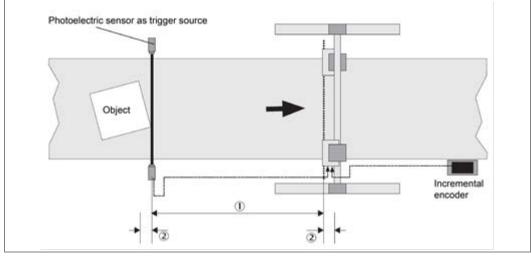

Fig. 7: Triggered measurement

**Operating Instructions** 

The reading interval, during which the VMS measures, is defined by a trigger source, a path delay  $\oplus$  and an expansion path @.

Digital inputs are available as a trigger source or software triggers can be used via telegrams.

In the example, the object initializes the measurement by entering the photoelectric sensor (trigger source). After the path delay distance (defined in SOPAS) has been traveled  $\oplus$ , the VMS starts the measurement.

An expansion path, likewise defined in SOPAS, extends the reading interval at the start and at the end ②. This allows the realization of a tolerance for example.

#### Path-controlled triggering

An incremental encoder must be attached and configured for the path-controlled triggering described. It is used to determine the path traveled by an object from the belt speed. Different conveyor speeds or a stop of the conveyor system do not need to be taken into account for path-controlled triggering. The measurement begins or ends once a defined path distance has been traveled.

Alternatively, it is also possible to configure the triggering in a time-controlled manner in SOPAS:

PROJECT TREE, VMDX20\_XX00, PARAMETER, DIGITAL INPUTS/TRIGGERS, GENERAL SETTINGS section

#### Laser control

Note The laser diode remains switched off during active laser control, if no objects are being transported on the conveyor system. The service life of the system is increased as a result. The laser remains switched on constantly if there is no laser control. This negatively influences the system's service life.

PROJECT TREE, VMDX20\_XX00, PARAMETER, DIGITAL INPUTS/TRIGGERS, LASER CONTROL section

During active laser control, the switching on of the laser is controlled by the configured reading interval or independently by its own source.

• Controlled by the reading interval

The laser is controlled by the start or stop source configured in the READING INTERVAL section (see **Triggered measurement with reading interval**).

Depending on the source

The laser is controlled by the source configured in SOPAS. The control is independent of the settings made in the Reading interval section.

**Note** On the VMD slave, always configure the laser control as DEPENDENT ON SOURCE... and choose SW TRIGGER as source.

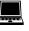

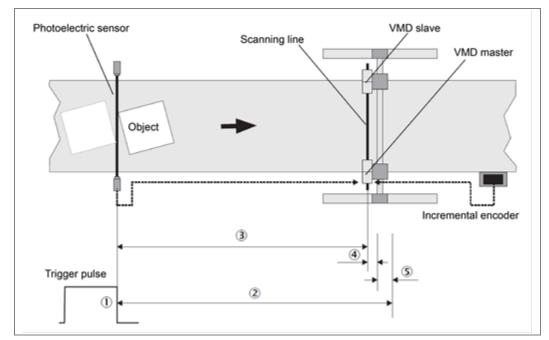

A photoelectric sensor is also attached to the VMS as a trigger, for example. If an object passes the photoelectric sensor, the laser is switched on.

Fig. 8: Laser switch-off distance

When the rear edge of the object leaves the photoelectric sensor (trigger switches off)  $\oplus$ , the VMS starts to calculate the object's path from the photoelectric sensor. To do this, an incremental encoder must be attached, which is used to determine the speed of the conveyor system (see chapter **10.4.2 General accessories**).

A laser switch-off distance 2 is configured in SOPAS. This is formed by adding the distance of the photoelectric sensor from the scanning line 3, the defined minimum object gap (default is 30 mm) 4 and a safety supplement (200 mm recommended) 5.

As soon as the VMS has calculated that the object has been transported through the scanning line of the VMS on the basis of the incremental encoder pulses, it switches its laser off.

If another object has passed the photoelectric sensor in the meantime, path calculation is zeroed by the triggering and started for the new object. So the lasers **remain switched on** if a number of objects are transported one after the other. Each object is measured individually.

You can also input a laser switch-off delay. If the conveyor system should stop after the trigger pulse for operational reasons or due to a fault, the laser diode is switched off after the configured laser switch-off delay.

#### 3.3.4 Evaluation of the RIS values

To refine the measurement result, the VMS can also evaluate the measured objects' RIS values in addition to the distance values. The measurement result is improved and the evaluation becomes more stable as a result.

You must adapt the RIS evaluation parameters in SOPAS in accordance with the conveyor surface, its composition and status.

PROJECT TREE, VMDX20\_XX00, PARAMETERS, MEASUREMENT ALGORITHMS, RIS EVALUATION

#### 3.3.5 Focusing the camera

The VMS420/520 can work in an overall system for volume measurement and package identification. The overall system consists of the VMS, the camera system and a modular system controller (MSC) for preparing and forwarding the data to a host.

The VMS measures objects on a conveyor system and transmits the coordinates and the trigger data to the camera system via the CAN interface. The CCD cameras are focused based on this data.

The camera focus function must be configured in SOPAS.

PROJECT TREE, VMDX20\_XX00, PARAMETERS, CAMERA FOCUS SETTINGS

If you do not use the camera focusing function, you must deactivate it.

#### **Incremental settings**

The VMS needs the speed of the conveyor system in order to calculate a three-dimensional volume from the measured two-dimensional data. Either the pulses from an incremental encoder can be accepted for this, or a constant speed can be used as a basis for the calculation.

**Note** In the VMS520, the incremental encoder, which is available as an accessory, must be used (see chapter **10.4.2 General accessories**) in order to achieve MID/OIML conformity. We also recommend that this incremental encoder be used in the VMS420.

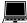

PROJECT TREE, VMDX20\_XX00, PARAMETERS, INCREMENT CONFIGURATION/SYNC.

#### System increment

The encoder, which the VMS needs for volume calculation, is relatively sensitive. Devices that are attached to the VMS via a CAN bus and likewise use data from the encoder often cannot work with such fine data. This is why a system increment can be calculated from the pulses of the encoder and output via the CAN interface (see also chapter **3.8.4 CAN interface**).

- You can determine the system increment resolution using a splitter.
- Using an output splitter, you can also determine the output interval of the system increment.

# 3.4 Project planning

The VMS' maximum working range is 3 m. The minimum distance between the zero point of the VMS measurement and the measuring object is 700 mm. The zero point is marked both on the top and the bottom of the housing. The working area of the VMS covers an angle of  $70^{\circ}$ .

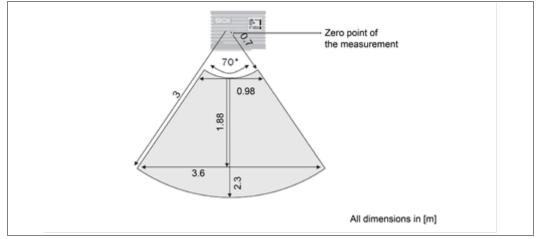

Fig. 9: Working area of the VMS volume measurement system

#### 3.4.1 System requirements for the VMS volume measurement system

To operate the VMS volume measurement system, the following are required:

- Operating voltages VMD: 24 V DC ± 15% in accordance with IEC 364-4-41 (protective extra-low voltage), max. output 25 W
- Data interface: RS-232, RS-422 or Ethernet

#### 3.4.2 Conveyor system requirements

The conveyor system must work with a constant conveyor speed or an incremental encoder with a resolution of at least 0.2 mm/increment must be installed.

Notes • The conveyor speed must not exceed 3.6 m/s.

- In the VMS520, the incremental encoder, which is available as an accessory, must be used (see chapter **10.4.2 General accessories**) in order to achieve MID/OIML conformity. We also recommend that this incremental encoder also be in the VMS420.
- The objects can be moved on a conveyor system with a flat conveyor surface. If the objects rotate, vibrate, roll, or slip on the conveyor system and on uneven conveying surfaces, the accuracy may be reduced and the data acquisition of the VMD may be impaired.

#### 3.4.3 Object requirements

The minimum and maximum dimensions of the objects are summarized in the following table.

#### Operating condition 1

| Object dimensions                       | Minimum value | Maximum value      |
|-----------------------------------------|---------------|--------------------|
| Along the conveying direction           | ≥ 50 mm       | ≤ 2,600 mm         |
| Transversely to the conveying direction | ≥ 50 mm       | ≤1,000 mm          |
| Height above the conveyor system        | ≥ 50 mm       | ≤ <b>1,6</b> 00 mm |

Tab. 7 Minimum and maximum dimensions of the objects (operating condition 1)

#### **Operating condition 2**

| Object dimensions                       | Minimum value | Maximum value |
|-----------------------------------------|---------------|---------------|
| Along the conveying direction           | ≥ 100 mm      | ≤ 2,600 mm    |
| Transversely to the conveying direction | ≥ 100 mm      | ≤1,000 mm     |
| Height above the conveyor system        | ≥ 50 mm       | ≤ 1,600 mm    |

Tab. 8 Minimum and maximum dimensions of the objects (operating condition 2)

#### **Operating condition 3**

| Object dimensions                       | Minimum value | Maximum value |
|-----------------------------------------|---------------|---------------|
| Along the conveying direction           | ≥ 100 mm      | ≤ 2,600 mm    |
| Transversely to the conveying direction | ≥ 100 mm      | ≤1,000 mm     |
| Height above the conveyor system        | ≥ 100 mm      | ≤ 1,600 mm    |

 Tab. 9
 Minimum and maximum dimensions of the objects (operating condition 3)

**Note** The smallest segments of a measurable object must be larger than 100 mm × 100 mm × 100 mm. Then, they can be taken into account during the measurement. The tips of objects that taper to a tip can therefore fail to give a measurement result under certain circumstances.

Objects that deviate from this requirement will be considered separately by the inspector, operator and/or system integrator.

#### 3.4.4 Mounting requirements

The VMDs must be mounted as follows:

- Stable above the conveyor system (weight of the VMD: Approx. 2.3 kg, excluding mounting adapter)
- Shock- and vibration-free
- On the left and right above the conveyor system.

# **Recommendation** To achieve a high level of measurement accuracy, use the supplied mounting adapters and the hollow shaft, which is available as an accessory (see chapter **10.4.2 General accessories**).

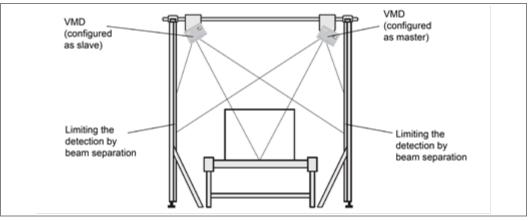

Fig. 10: Diagram of VMS installation above a conveyor system

To achieve an optimal measurement result, the following points should be observed.

- Typical vertical space requirement for the VMD installation: Approximately 700 mm above the tallest object
- The VMDs must have a clear view of the conveying system.
- The laser beams of the VMDs should not reach beyond the application space, so that people or goods, which are being transported on an adjacent conveyor system, are not detected (limiting detection by beam separation).
- The maximum detection must be limited to the working range of three meters, as measuring inaccuracies may otherwise result.
- Sufficient distance of both VMDs from curves, induction lines, start/stop areas, areas with upward and downward inclines and breaks in the conveyor system

# 3.5 Calibration capability of the VMS520

The VMS520 was tested in accordance with the Measuring Instruments Directive specified in chapter **10.6**.

The following points were certified by the metrological tests for the measurement of cuboid, irregularly shaped objects, which are non-reflective and non-transparent.

| Object dimensions                       | Minimum value | Maximum value   | Achievable<br>scale interval d |
|-----------------------------------------|---------------|-----------------|--------------------------------|
| Along the conveying direction           | ≥ 50 mm       | $\leq$ 2,600 mm | 5 mm                           |
| Transversely to the conveying direction | ≥ 50 mm       | ≤1,000 mm       | 5 mm                           |
| Height above the conveyor system        | ≥ 50 mm       | ≤ 1,600 mm      | 5 mm                           |

Tab. 10 Certified, measurable object dimensions at a conveyor speed of 3.0 m/s

| Object dimensions                       | Minimum value         | Maximum value | Achievable<br>scale interval d |
|-----------------------------------------|-----------------------|---------------|--------------------------------|
| Along the conveying direction           | ≥ 100 mm              | ≤ 2,600 mm    | 10 mm                          |
| Transversely to the conveying direction | ≥ 100 mm              | ≤1,000 mm     | 10 mm                          |
| Height above the conveyor system        | ≥ 50 mm /<br>≥ 100 mm | ≤ 1,600 mm    | 5 mm /<br>10 mm                |

Tab. 11 Certified, measurable object dimensions at a conveyor speed of 3.6 m/s

The conveyor speed must not exceed 3.6 m/s. A maximum of 960 objects per minute can be measured. The operating temperature must be between 0 and 40  $^{\circ}$ C.

• Observe the relevant applicable national law when using the VMS520 in calibratable applications. SICK can help you with this in an advisory capacity, if requested. This is not a substitute for legal advice, however.

• After a thorough check, the scale values for length, width and height must be determined for the application. These scale values must be entered such that they cannot be altered in row **d** on the certification label included with delivery (see the following figure). The certification label must be attached to the system such that it can be seen by the operator and associated with the volume measurement system.

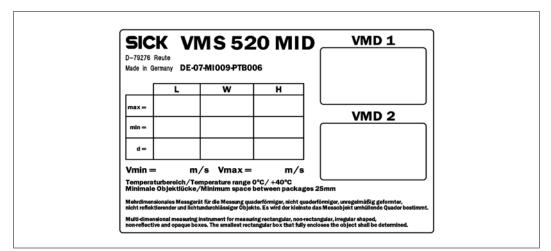

Fig. 11: Certification label to be attached for the VMS520 (example figure)

#### The calibration capability of the VMS520 can be used as follows:

- Check what steps are required for calibration according to the applicable national laws. SICK can help you with this in an advisory capacity, if requested. This is not a substitute for legal advice, however.
- To provide protection against tampering, we suggest applying seals and lead seals to defined locations on the VMS520 and any accessories that you may have. The operator must agree these suggestions with the relevant national testing body. Take note even when planning your application, that calibration seals can be applied to the VMD520 after mounting and calibration.

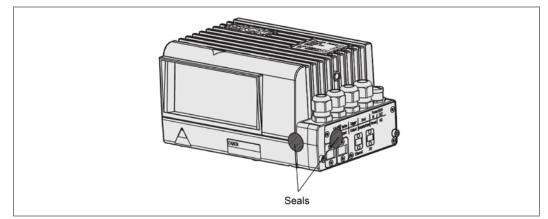

Fig. 12: Possible locations for applying seals on the VMD520

## 3.6 VMS scale values

The following scale values apply for object remissions from 10 to 200% and for recommended add-ons in accordance with SICK documentation. Restricted ranges for object remissions and object sizes allow greater accuracy. Glossy surfaces, shadowed areas of the objects and other influences may reduce accuracy.

#### VMS dynamic scale values

The VMS can achieve scale values with different levels of detail, depending on the speed of the conveyor system. In principle, the following applies:

- The lower the speed, the finer the scale values.
- The higher the speed, the rougher the scale values.

The scale values that can actually be achieved or used must be determined and input into SOPAS during the calibration of the VMS520 or during the commissioning of the VMS420. PROJECT TREE, VMDX20\_XX00, PARAMETERS, DATA PROCESSING, UNIT/SCALE VALUES

The scale values are output in the basic measured data telegram 2 along with the length, width and height (see chapter **10.3.3 Basic measured data telegram 2** (metric values)). You can also configure the user-defined measured data telegram so that it is used to output the scale values (see section **User-defined output format** in chapter **3.8.2 Host interface**). Also, the length, width and height of an object can be rounded to the scale values (see section **Rounding the measurement results** in chapter **3.8.2 Host interface**).

# 3.7 Status indicators

Six LEDs on the VMS volume measurement system give a visual indication of the operational status and any errors that occur.

| LED           | Indicator | Function                                                                                        |
|---------------|-----------|-------------------------------------------------------------------------------------------------|
| Device Ready  | green     | Lights up after switching on if initialization and self-test were successful Device is ready    |
|               | red       | Error during initialization or self-test                                                        |
| Result        | green     | Measurement condition fulfilled                                                                 |
| Laser on      | green     | Laser diode on                                                                                  |
| Data          | green     | Flickers when the VMS is transmitting data to the computer on the host interface                |
| LNK 10 Base-T | green     | 10 BASE-T: Ethernet contacted                                                                   |
| TX 10 Base-T  | green     | 10 BASE-T: Flickers when the VMS is transmitting data to the computer on the Ethernet interface |

Tab. 12 Meaning of the LEDs

# 3.8 Data interface specification

The VMS has four different interfaces for the configuration and the transmission of measured values:

- You can configure the VMS with the help of SOPAS via the host interface, the terminal interface and the Ethernet interface.
- The VMS sends out the measured data in the form of telegrams via the host interface.
- In parallel with this, diagnostic data for a remote diagnostic tool (RDT) can be output via the terminal interface.
- The CAN interface is required to send the focusing data to the camera system when using the camera focus function.

#### 3.8.1 Terminal interface

The terminal interface allows both the configuration of the VMS and the output of measured values. However, it is primarily intended for ensuring a secure data connection for the configuration (even if the host interface is operating at the same time). For this reason, the following interface parameters cannot be changed:

- 9,600 baud
- 8 data bits
- 1 stop bit
- No parity bit

Chapter **5.3.4 'Serial' connection** contains a description of the electrical interface.

#### 3.8.2 Host interface

The host interface allows both the configuration of the VMS and the output of measured values.

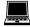

You can configure the pins 6 to 9 either as RS-232 or as RS-422:

PROJECT TREE, VMDX20\_XX00, PARAMETERS, INTERFACES, HOST, SERIAL HOST INTERFACE section, HARDWARE option

The interface parameters are freely configurable. The factory setting for the host interface is configured as follows:

- RS-232
- 9,600 baud
- 8 data bits
- 1 stop bit
- No parity bit
- **Note** The interface parameter of the host interface can only be configured using the terminal interface or the Ethernet interface. Chapter **5.3.4 'Serial' connection** contains a description of the electrical interface.

#### Frame and coding for the telegrams

The VMS communicates with the connected application with the aid of telegrams.

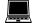

You can configure the framing for the host interface in SOPAS:

PROJECT TREE, VMDX20\_XX00, PARAMETERS, INTERFACES, HOST, SERIAL HOST INTERFACE section

For example, you can use two stop bytes (to end telegrams with CR/LF for example) or you can insert a block check byte before or after the stop byte.

#### Telegrams on the host interface

|               | Frame                   | Telegram                                           | Frame                 |
|---------------|-------------------------|----------------------------------------------------|-----------------------|
| Designation   | STX                     | Useful data (see chapter 10.2)                     | ETX                   |
| Length (byte) | 1                       | ≤ 2,498                                            | 1 or 2                |
| Description   | Start of text character | ASCII-coded.                                       | End of text character |
|               |                         | This length depends on the previous send telegram. |                       |

Tab. 13 Framing the telegrams on the host interface

#### Output unit

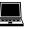

You can determine in SOPAS whether the data contained in the measured data telegrams are output as metric values or in inches:

PROJECT TREE, VMDX20\_XX00, PARAMETERS, DATA PROCESSING, UNIT/SCALE VALUES

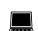

#### Rounding the measurement results

The measurement results are output as specified, accurate to 1 mm or to 1/100 inch. However, you can also round to the scale values on the VMS (see chapter **3.6 VMS scale values**):

PROJECT TREE, VMDX20\_XX00, PARAMETERS, DATA PROCESSING, UNIT/SCALE VALUES

|                        | Example 1 | Example 2 |
|------------------------|-----------|-----------|
| Scale interval         | 5 mm      | 10 mm     |
| Measured object length | 56 mm     | 56 mm     |
| Object length output   | 55 mm     | 60 mm     |

Tab. 14 Example of rounded measurement results

#### **Output time**

You can define in SOPAS when a measured data telegram is output:

PROJECT TREE, VMDX20\_XX00, PARAMETERS, DATA PROCESSING, OUTPUT CONTROL

- As soon as possible after leaving the scanning line  ${\rm I}\!{\rm O}$
- After a certain distance from X position in relation to the rear edge of an object  $\ensuremath{\mathbb{Q}}$
- After a certain distance from X position in relation to the leading edge of an object ③

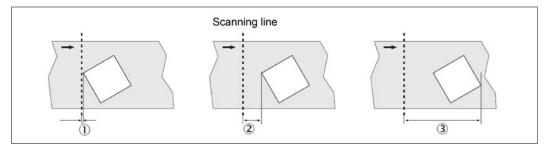

Fig. 13: Output time diagram

**Note** If you choose the option IN RELATION TO THE LEADING EDGE, you must make sure the distance entered is larger than the longest object to be measured. If an object reaches the distance entered, but has not yet left the scanning line (i.e. is still being measured), then a measured data telegram is not sent out yet. In such a case, this takes place only after the object has left the scanning line, – i.e. "as soon as possible".

#### **User-defined output format**

You can define a custom measured data telegram for measured data output using the host interface:

PROJECT TREE, VMDX20\_XX00, PARAMETERS, DATA PROCESSING, OUTPUT FORMAT

For example, in this measured data telegram you can select and insert fixed strings, variables (such as object length or width), change the variables' attributes or insert and define conditions.

#### 3.8.3 Ethernet interface

The Ethernet interface has a data transmission rate of 10 Mbaud (10 Base-T). The interface is designed as a TCP/IP peer-to-peer interface. Only half-duplex is supported. Make sure that your application's connection is configured to half-duplex.

The factory setting for the Ethernet interface is as follows:

- IP-ADDRESS: 192.168.0.1
- SUBNET MASK: 255.255.255.0
- TCP/IP PORT: 2111
- COLA PROTOCOL: COLA ASCII

If necessary, you must adjust the TCP/IP configuration of the Ethernet interface, so that a connected PC (client) can communicate with the VMS via Ethernet: PROJECT TREE, VMDX20\_XX00, INTERFACES, ETHERNET, ETHERNET section

Chapter 5.3.1 'Ethernet' connection contains a description of the electrical interface.

#### 3.8.4 CAN interface

The VMS has a CAN interface, which can be used to connect it to a CAN bus. For data communication via CAN (Controller Area Network), you must

- set the appropriate operating mode for the CAN bus on the VMS.
- configure identical data transmission rates on all of the bus' devices.
- assign a unique device number from 1 to 63 for each device on the CAN bus.

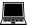

PROJECT TREE, VMDX20\_XX00, INTERFACES, CAN, CAN section

Chapter 5.3.4 'Serial' connection contains a description of the electrical interface.

# 4 Mounting

# 4.1 Overview of the mounting steps

- If required: Mount the frame in the desired area of the conveyor system.
- Definition of the VMD master and VMD slave

#### Note

- Generally, the VMD mounted on the right in the conveyor direction is defined as the master and the VMD mounted on the left is defined as the slave. So, the interfaces on the master point downward and the interfaces on the slave point upward.
- Mount the mounting adapters for the VMDs (master and slave) on a hollow shaft.
- Mount the hollow shaft on a frame using two mounting blocks for example (see chapter **10.4.2 General accessories**).
- **Note** The hollow shaft must be mounted exactly at right angles to the conveyor system, so as not to impair the adjustment.
  - Mount the VMD master on the mounting adapter.
  - Connect the VMD master to the supply voltage and adjust.
  - Mount the VMD slave on the mounting adapter.
  - Connect the VMD slave to the power supply and adjust.
  - Fit the limit to the detection by beam separation.

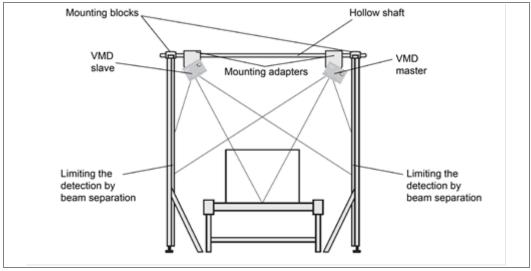

Fig. 14: Diagram of VMD mounting above a conveyor system

# 4.2 Preparation for mounting

The weight of a VMD is approx. 2.3 kg, the weight of the hollow shaft is approx. 20 kg.

**Note** More effort is required for mounting, adjusting and calibrating a VMS520 for a scale value of  $d \ge 5$  mm. Please take this into account during your planning!

We recommend that calibration be prepared, assisted and supervised by SICK.

# 4.3 Getting the components to be mounted ready

- Two VMD volume measurement devices
- Two mounting adapters for the VMDs
- Connection cable (for communication between master and slave)

#### 4.3.1 Getting the accessories ready

The following accessories are required for the mounting adapter and for the VMD:

• Hollow shaft (see chapter **10.4.2 General accessories**).

Use a hollow shaft for mounting the VMDs in all cases. You can find a dimensional drawing of the hollow shaft in chapter **9.2.4 Dimensional drawing of the hollow shaft for mounting the VMD**.

- Mounting block set for mounting the hollow shaft on the frame (see chapter **10.4.2 General accessories**)
- Three M8 × 12 screws with washers for mounting the mounting block on the mounting bracket (included with delivery)
- Three M8 × 12 screws with washers for mounting the VMD on the mounting adapter (included with delivery)

#### 4.3.2 Getting the tools ready

- Plumb line
- Try square
- White adhesive tape, 10 m
- Felt tip pen (color should be clearly distinct from the color of the conveyor surface)
- Spirit level, for conveyor systems angled upwards/downwards
- Tape measure (up to 3,000 mm)
- Test object (see chapter 10.4.2 General accessories)
- Tool
- Hexagon key set for mounting the male connector cover:
  - TORX screwdriver, T10
  - Precision screwdrivers

#### 4.3.3 Mounting accessories

Two mounting adapters for mounting the two VMDs are included with the delivery. These can be finely adjusted triaxially.

The mounting adapter comprises a mounting bracket and a mounting block.

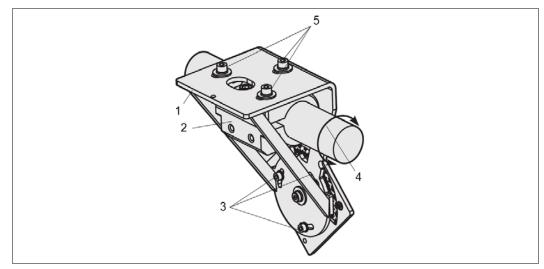

Fig. 15: Mounting adapter for the VMD

| No. | Meaning                                                                         |
|-----|---------------------------------------------------------------------------------|
| 1   | Mounting bracket                                                                |
| 2   | Mounting block                                                                  |
| 3   | Adjustment screws for adjusting the angle $\gamma$                              |
| 4   | Using the direction of rotation on the hollow shaft to adjust the angle $\beta$ |
| 5   | Screws for mounting the mounting block and for adjusting the angle a            |

Tab. 15: Mounting adapter for the VMDs

#### **Notes** You can find the dimensional drawings for the mounting adapter in:

- Chapter 9.2.2 Dimensional drawing of the mounting bracket of the mounting adapter
- Chapter 9.2.3 Dimensional drawing of mounting bracket mounting block
- Chapter 9.2.4 Dimensional drawing of the hollow shaft for mounting the VMD

# 4.4 Mounting the VMD

- 1. Mount the mounting block on the mounting bracket at the position provided using three M8 screws ①.
- 2. Loosen the M10 fixing screw <sup>(9)</sup> a little and screw the setscrew <sup>(2)</sup> in slightly, so that the fit of the mounting block spreads slightly and it can be pushed onto the hollow shaft<sup>(3)</sup>.
- 3. Push the mounting adapter onto the hollow shaft. Screw the setscrew ② out slightly, so that the mounting adapter cannot slip off the hollow shaft.
- 4. Repeat steps 1 to 3 for the second mounting adapter.
- 5. For both mounting adapters, set the angle necessary for their use on the scale ④ of the mounting bracket.

Note

- The angle is dependent on the application and can be calculated for you by SICK.
- 6. Screw the screws  $\ensuremath{\mathbb{S}}$  and screw  $\ensuremath{\mathbb{G}}$  tight on both mounting adapters.

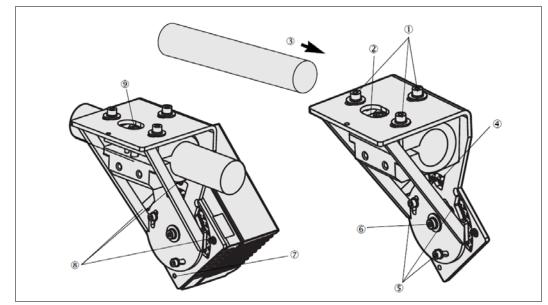

Fig. 16: Mounting and adjusting the VMDs

- 7. Insert the VMD master and VMD slave into the locating pins ⑦ provided on the mounting adapter and mount using three M6 screws ⑧.
- 8. Mount the hollow shaft e.g. on a frame above the conveying system.

# 4.5 Dismantling

- 1. Switch off the supply voltage.
- 2. Disconnect connection cables.
- 3. Remove the VMDs from the mounting adapters above the conveyor system.
- **Note** On final decommissioning, please observe the requirements for environmentally sound disposal in chapter **2.5.2 Disposal after final decommissioning**

# **5** Electrical installation

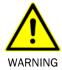

#### Disconnect the power to the system

The system could inadvertently start while you are connecting the devices.

> Make sure that the entire system is disconnected from the power supply during the electrical installation work.

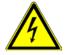

WARNING

**Risk of injury due to electrical current** Only a qualified electrician or trained person working under the guidance and supervision of a qualified electrician is permitted to work on electrical systems or equipment, and they

**Note** The VMS volume measurement system satisfies the requirements of Class A (industrial environment) of the generic EMC standard.

It may cause radio interference in a residential area. In this case, the injured party can request that the operator carries out appropriate interference suppression measures.

# 5.1 Overview of the Installation Steps

Set up the power supply for the VMDs.

must comply with the electrical regulations.

Connect a PC to the VMD's terminal interface.

### 5.2 Electrical Connections and Cables

Inside the electrical connections, the VMS has interfaces for communicating externally and connections for external sensors.

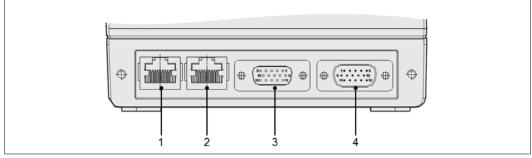

Fig. 17: Location of the electrical connections on the VMS

| No. | Connection | Design | Function                                                    |  |
|-----|------------|--------|-------------------------------------------------------------|--|
| 1   | Ethernet   | RJ-45  | TCP/IP communication, exchange of telegrams                 |  |
| 2   | System     | RJ-45  | Not used                                                    |  |
| 3   | I/0        | D-Sub  | Connecting external sensors, supply voltage                 |  |
| 4   | Serial     | D-Sub  | TCP/IP communication, exchange of telegrams, supply voltage |  |

Tab. 16 Function of the electrical connections on the VMS

### **5.3** Pin assignment for the connections

#### 5.3.1 'Ethernet' connection

A standard cat. 5 crossover cable is suitable for connecting the VMS.

|          | Pin | Signal        | Function           |
|----------|-----|---------------|--------------------|
|          | 1   | TPOP          | Ethernet interface |
|          | 2   | TPON          | Ethernet interface |
| ╽╒═┚┊┺╕┡ | 3   | TPIP          | Ethernet interface |
|          | 4   | Not connected | -                  |
|          | 5   | Not connected | -                  |
|          | 6   | TPIN          | Ethernet interface |
|          | 7   | Not connected | -                  |
|          | 8   | Not connected | _                  |

Tab. 17: Pin assignment for the 'Ethernet' connection

#### 5.3.2 'System' connection

The "System" connection on the VMS is not used. The individual connections must not be assigned.

|                | Pin | Signal        | Function                     |
|----------------|-----|---------------|------------------------------|
|                | 1   | FSIOP         | Master/slave synchronization |
|                | 2   | FSION         | Master/slave synchronization |
| <b>┛╘┱┼┲╝╹</b> | 3   | FSIIP         | Master/slave synchronization |
|                | 4   | Not connected | -                            |
|                | 5   | Not connected | -                            |
|                | 6   | FSIIN         | Master/slave synchronization |
|                | 7   | Not connected | -                            |
|                | 8   | Not connected | -                            |

Tab. 18: Pin assignment for the 'System' connection

#### 5.3.3 'I/O' connection

|          | Pin     | Signal   | Function                              |
|----------|---------|----------|---------------------------------------|
|          | 1       | Vs       | VMD supply voltage                    |
|          | 2       | IN3      | Digital input 3 (trigger)             |
|          | 3       | IN1      | Digital input 1 (trigger)             |
|          | 4       | Reserved | Must not be assigned!                 |
|          | 5       | GND      | VMD ground                            |
| 10 5 1 6 | 6       | IN2      | Digital input 2 (incremental encoder) |
|          | 7       | IN4      | Digital input 4 (incremental encoder) |
| 0        | 8       | Reserved | Must not be assigned!                 |
|          | 9       | SENS_GND | Ground for digital inputs             |
| 15 11    | 10      | Reserved | Must not be assigned!                 |
|          | 11      | Reserved | Must not be assigned!                 |
|          | 12      | Reserved | Must not be assigned!                 |
|          | 13      | Reserved | Must not be assigned!                 |
|          | 14      | Reserved | Must not be assigned!                 |
|          | 15      | Reserved | Must not be assigned!                 |
|          | Housing | -        | Shield/ground                         |

Tab. 19 Pin assignment for the 'I/O' connection

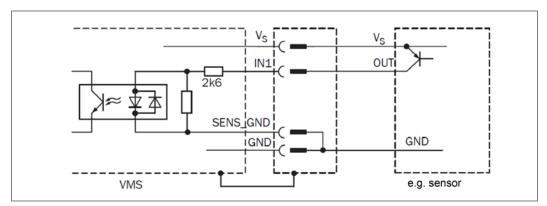

Fig. 18: Wiring for the digital inputs

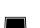

### 5.3.4 'Serial' connection

You can configure the pins 6 to 9 either as RS-232 or as RS-422.

PROJECT TREE, VMDX20\_XX00, PARAMETERS, INTERFACES, HOST, SERIAL HOST INTERFACE section, HARDWARE option

|          | Pin     | Signal  |               |        |           | Function                      |
|----------|---------|---------|---------------|--------|-----------|-------------------------------|
|          | 1       | VS      | VS            |        |           | VMD supply voltage            |
|          | 2       | RS232   | RxD_TRM       |        |           | Terminal interface (receiver) |
|          | 3       | RS2     | TxD_TRM       |        |           | Terminal interface (sender)   |
|          | 4       | Not co  | nnected       |        |           | -                             |
| 6 1 5 10 | 5       | GND     |               |        |           | VMD ground                    |
|          | 6       |         | Not connected |        | RD+ (HST) |                               |
| 0        | 7       | RS-232  | RxD (HST)     | RS-422 | RD- (HST) |                               |
|          | 8       |         | Not connected |        | TD+ (HST) |                               |
| 11 15    | 9       |         | TxD (HST)     |        | TD- (HST) |                               |
|          | 10      | CAN_H   |               |        |           | CAN interface 1 (IN/OUT)      |
|          | 11      | Not co  | Not connected |        |           | -                             |
|          | 12      | CAN_H   | _2            |        |           | CAN interface 2 (IN/OUT)      |
|          | 13      | CAN_L_2 |               |        |           | CAN interface 2 (IN/OUT)      |
|          | 14      | Not co  | nnected       |        |           | -                             |
|          | 15      | CAN_L   |               |        |           | CAN interface 1 (IN/OUT)      |
|          | Housing | -       |               |        |           | Shield/ground                 |

Tab. 20: Pin assignment for the 'serial' connection

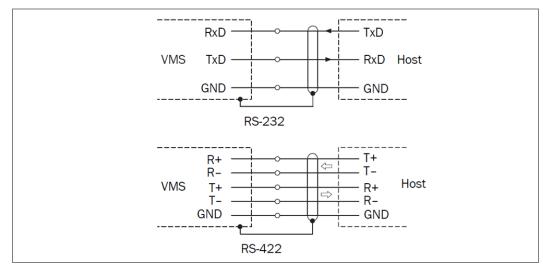

Fig. 19: Wiring for RS-232 or RS-422

### **5.4 Connection via the male connector cover**

The VMS can also be connected via male connector covers. The enclosure rating IP 65 is achieved by the covering of the VMS' electrical connections ensured in this way (see chapter **10.4.4 Male connector cover sets**).

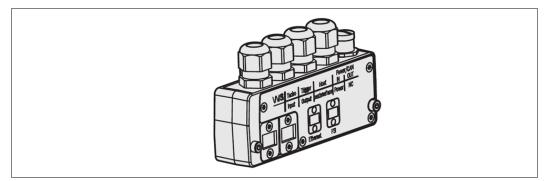

Fig. 20: Example of a male connector cover

The male connector covers contain a parameter memory and consequently allow a simple exchange of a VMS. The configuration is stored in the male connector cover and transferred after the exchange to the newly connected VMS.

#### Notes • The parameter memory function is deactivated in the factory settings.

- The parameter set stored in the parameter memory always overwrites the VMS configuration. An already configured device can be reset to factory settings using a brand new male connector cover.
- Special Ethernet cables are required for connecting the male connector cover (see chapter **10.4.5 Accessories for male connector covers**).

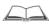

You can find a detailed description of the electrical connections for the male connector cover in the document 8010817 – "Male connector covers for volume measurement system VMS4xx/5 xx and laser measurement system LMS400".

### 5.5 Performing the Electrical Installation

#### 5.5.1 Overview of the connection steps

- Connecting the voltage supply.
- Connect the host interface.
- Connect the PC (connect the terminal interface).

#### 5.5.2 Auxiliary equipment

- Tool
- Digital measuring device (current/voltage measurement)

#### 5.5.3 Connecting voltage supply

**Note** You can feed the supply voltage either to the 'I/O' connection or to the 'serial' connection.

- 1. Make sure that the power supply is switched off.
- 2. Connect the 24 V 'supply voltage' input on the VMS to the corresponding connection on the power supply using a cable.

#### 5.5.4 Connecting the PC

The VMD is operated and configured using the SOPAS configuration software.

- 1. Switch off the PC and the power supply.
- Connect the PC and the VMD terminal interface using a 3-wire RS-232 data cable (null modem cable).
- 3. Switch on the PC and the power supply.
- 4. Carry out configuration (see chapter 6.2 Configuration and adjustment ff.).

## 6 Commissioning

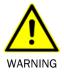

#### Do not commission without testing by qualified safety personnel!

Before you commission the volume measurement system for the first time, you must have it checked and approved by qualified safety personnel. Observe the notes provided in Chapter **2 Safety**.

#### Overview of the steps for commissioning

- > Mount the VMS in the ordered version (see chapter **4 Mounting**).
- Carry out the electrical installation (see chapter **5 Electrical** installation).
- Configure and adjust the VMS using the SOPAS configuration software (see chapter 6 Commissioning).

**Note** The RS-232 and RS-422 host interfaces cannot be used simultaneously during operation.

#### 6.1 Quick Stop and Quick Restart

#### 6.1.1 Switching off the VMS

Switch off the power supply for the VMS or detach the supply cable.

The VMS retains permanently stored parameters in the internal memory. Measured values at the interface are lost.

#### 6.1.2 Switching on the VMS again

Switch on the power supply for the VMS or reconnect the supply cable. The VMS restarts operation with the last saved parameters.

### 6.2 Configuration and adjustment

The VMS volume measurement system is adapted to the measuring conditions on site. This enables measurement, analysis, and output properties to be configured as required. The SOPAS configuration software supplied makes interactive configuration possible. You can use this software to configure and test the measuring properties, analysis behavior, and output properties of the system as required.

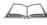

Help on using the program user interface, as well as for the individual options can be found in SOPAS:

- HELP menu, HELP: Detailed online help for the program user interface and individual options
- HELP window (bottom left in the program user interface): Context sensitive help for the currently active dialog

- VMS420/520
- Tool tips: Move the mouse pointer over an input field. A short text (tool tip) with information about valid entries appears.
- NoteSoftware access to the VMS is password protected. The default password for the<br/>maintenance technician is **main**. The password **client** is preset for authorized clients.<br/>After configuring the device successfully, you must change the password so that it can<br/>fulfill its protective function.

### 6.3 Preparing the configuration and adjustment

For the configuration and adjustment of the VMS volume measurement system, you will need:

- SOPAS configuration software on CD-ROM
- PC/Notebook with Windows 2000/XP/Vista/7 or subsequent versions and a serial interface (RS-232). PC/Notebook not included with delivery
- A standard cat. 5 crossover cable for connecting the PC and VMS
- Plumb line
- Try square
- Tape measure (up to 3,000 mm)
- Test object (see chapter 10.4.2 General accessories)
- Felt tip pen (color should be clearly distinct from the color of the conveyor surface)
- Tool
- White adhesive tape for black conveyor surfaces

#### The configuration and adjustment is prepared as follows:

- 1. Ensure that the VMD is properly mounted and electrically connected.
- 2. Install the SOPAS configuration software included in the delivery using the CD-ROM.
- 3. Connect the PC using the Ethernet interface on the VMD.

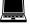

- 4. Start SOPAS and create a new project.
- 5. Configure the Scanning Assistant (SCANNING ASSISTANT tab CONFIGURATION button).
- **Note** Check whether the CoLa dialect is set to AUTOMATIC DETECTION and enter the IP address for the VMD (see chapter **3.8.3 Ethernet interface**).

- 6. Then scan for connected devices (SCANNING ASSISTANT tab, SCAN button) and add the VMD to the SOPAS project tree.
- 7. Log into the device as an AUTHORIZED CLIENT (EXTRAS menu, LOG INTO DEVICE, factory-set password is **client**).
- 8. In PROJECT TREE, VMDX20\_XX00, PARAMETERS open the device page DIGITAL INPUTS/TRIGGERS and choose the option OFF in the LASER CONTROL field.

This switches on the VMS lasers permanently. The VMS scanning line can then be seen and this allows the VMS to be adjusted.

### 6.4 Adjusting the VMDs

For adjustment, see the figure in chapter **4.4 Mounting the VMD**.

#### 6.4.1 Adjustment of the a angle

- 1. Draw a line in the conveying direction using a felt tip pen. To do this, start the conveyor system and hold the felt tip pen on the moving surface.
- 2. Loosen the three screws  ${\rm \textcircled{O}}$  on the mounting adapter.
- 3. Align the scanning line of the VMD master at right angles to the line on the conveyor system.
- 4. Re-tighten the three screws  $\bigcirc$  on the mounting adapter.
- 5. Repeat the adjustment steps for the VMD slave.

#### 6.4.2 Adjustment of the $\beta$ angle

- 1. Place the test object (see **10.4.2 General accessories**) onto the conveyor system with the unmarked side face down.
- 2. Screw the setscrew ② in slightly, so that the fit of the mounting block spreads slightly and the mounting adapter can be moved on the hollow shaft.
- 3. Rotate the mounting adapter on the hollow shaft until the scanning line and the adjustment line on the test object are parallel to one another.
- 4. Screw the setscrew ② out slightly and tighten the M10 fixing screw ⑨ to adjust the position of the VMD and its vertical alignment.
- 5. To align the VMD slave vertically, rotate its mounting adapter on the hollow shaft until the scanning lines of master and slave coincide.

#### 6.4.3 Adjustment of the γ angle

- 1. Loosen the screws (5) and screw (6) on both mounting adapters (master and slave).
- 2. Set the  $\gamma$  angle so that both VMDs can fully scan the largest possible object.

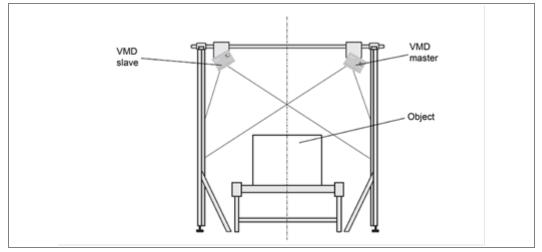

Fig. 21: Adjustment of the γ angle

3. Re-tighten the screws (5) and screw (6) on both mounting adapters (master and slave).

#### 6.4.4 Checking whether the scanning lines of the two VMDs coincide

- 1. Place the tallest object to be measured or a corresponding test object onto the conveyor system and check whether both scanning lines coincide.
- 2. Re-adjust the VMDs if necessary.

# 6.5 Determine the coordinates and the angle γ using the installation setup.

Installation setup is available for configuring the position of the VMD. You will find detailed instructions on every step of commissioning in this assistant.

**Note** The VMD must be able to scan the conveyor surface so as to allow the installation setup to work. Stick a black surface along the scanning line, e.g. using white adhesive tape.

#### 6.5.1 Specifying the γ angle and the Y and Z coordinates

- Start the setup in the menu VMDX20\_XX00, COMMISSIONING, START INSTALLATION SETUP.
- > Input the parameters GAMMA, Y COORDINATE AND Z COORDINATE for the VMD master and the VMD slave (see the figure that follows). It is sufficient to enter rough values here. The setup determines the accurate parameters in the following steps.

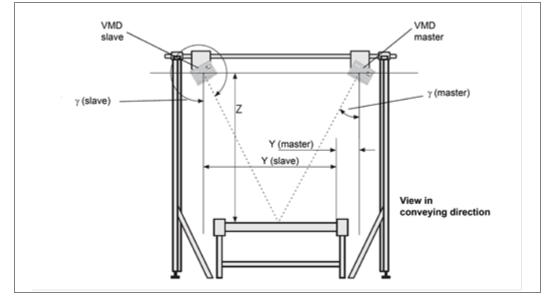

Fig. 22: y angle and Y coordinate and Z coordinate

#### 6.5.2 Detecting the conveyor surface

In the next step, the setup scans the surrounding contour of the VMD master and shows the scanning line it has seen. However, it cannot yet identify which part of the scanning line corresponds to the conveyor surface.

Therefore, you determine the position of the conveyor surface with the aid of marks.

Position two markers (M1 and M2) using the right mouse button. Make sure that the markers are as close as possible to the right and left edges of the conveyor system.

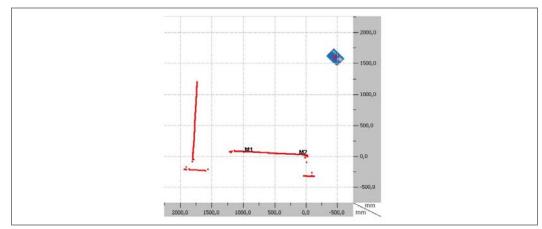

Fig. 23: Example of a scanned conveyor system (1)

> Click CALCULATE in the setup. The  $\gamma$  angle and the Z coordinate are calculated and the scanning line is drawn in horizontally in the image.

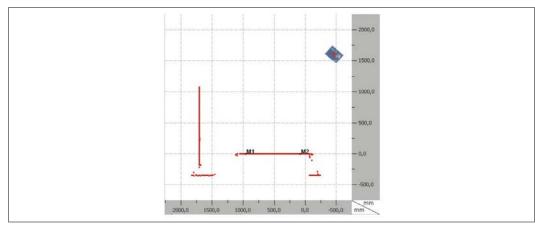

Fig. 24: Example of a scanned conveyor system (2)

>Go to the next step in the setup and carry out the process for the VMD slave.

#### 6.5.3 Detecting the Y coordinate

> Place the test object upright on the left side of the conveyor surface.

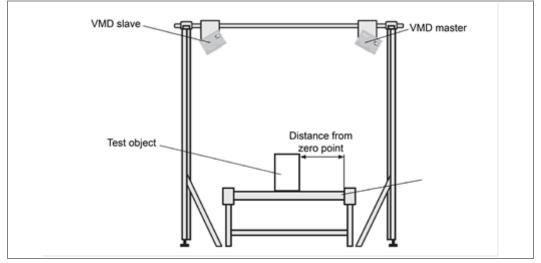

Fig. 25: Input the distance from the zero point

➤ In the next step in the setup, input the DISTANCE FROM THE ZERO POINT, the OBJECT WIDTH and the OBJECT HEIGHT.

**Note** The test object has the dimensions 202 x 302 x 402 mm (see chapter **10.4.2 General accessories**). You must measure the distance from the zero point.

The setup scans the surrounding contour and shows the scanning line it has seen. However, it cannot yet identify which part of the scanning line corresponds to the test object. > Determine which part of the surrounding contour corresponds to the right side of the object on the scanning line. To do this, input two markers using the right mouse button.

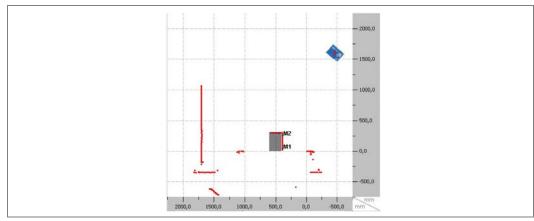

Fig. 26: Example of a scanned test object

► Click CALCULATE in the setup.

The setup calculates the distance of the VMD from the zero point and therefore its Y coordinate.

> Go to the next step in the setup and carry out the process for the VMD slave.

#### 6.5.4 Accepting the parameters

To finish, the setup displays the new parameters for the VMD master and the VMD slave. If you accept these, they are saved in the devices.

Note The values are not displayed in the SOPAS user interface yet under PARAMETERS, POSITION.

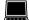

This only occurs after the data is uploaded from the device.

COMMUNICATION menu, UPLOAD ALL PARAMETERS FROM THE DEVICE command

### 6.6 Determining the remaining parameters in SOPAS

A few more settings are needed in SOPAS to configure the VMS so that it is fundamentally ready for operation.

#### 6.6.1 Configuring the VMD master using SOPAS

- 1. PROJECT TREE, VMDX20\_XX00, PARAMETERS, POSITION, define the following parameters: MEASURING RANGE section
  - LEFT LIMIT: Width of the conveyor system
  - UPPER LIMIT: Maximum object height + approx. 50 mm
  - RIGHT LIMIT: Approx. 30 mm
  - LOWER LIMIT: Approx. -50 mm
- PROJECT TREE, VMDX20\_XX00, PARAMETERS, MEASUREMENT ALGORITHMS, activate VMD MASTER option.
- PROJECT TREE, VMDX20\_XX00, PARAMETERS, INTERFACES, HOST, OUTPUT VIA HOST INTERFACE section. Choose which measured data telegram should be output via the host interface (see chapter 10.3 Measured data telegrams reference).
- 4. PROJECT TREE, VMDX20\_XX00, PARAMETERS, BASIC PARAMETERS, define the following parameters: SCANNING SETTINGS, SCANNING AREA section
  - START ANGLE: 55°
  - ANGULAR RANGE: 70°

Call up CURRENT DEVICE PARAMETERS, SCANNING FREQUENCY ASSISTANT section and under SETTING TYPE, select the option FREQUENCY.

Input 370 Hz and in the next step, choose a setting with an angular resolution of at least 0.25°.

- 5. PROJECT TREE, VMDX20\_XX00, PARAMETERS, INCREMENT CONFIGURATION/SYNC., MASTER/SLAVE SYNCHRONIZATION section
  - TYPE: MASTERSYNC
  - PHASE [°]: 30
- 6. PROJECT TREE, VMDX20\_XX00, PARAMETERS, INCREMENT CONFIGURATION/SYNC., INCREMENT section. Select and configure the type for the connected encoder.
- 7. PROJECT TREE, VMDX20\_XX00, PARAMETERS, DIGITAL INPUTS/TRIGGERS, define the parameters according to the chosen application.
- 8. PROJECT TREE, VMDX20\_XX00, PARAMETERS, OBJECT SIZE, enter the object dimensions according to the chosen application.

#### 6.6.2

Choose the settings in SOPAS in the same way as for the VMD master.

Please note the following differences:

VMD slave

PROJECT TREE, VMDX20\_XX00, PARAMETERS, INCREMENT CONFIGURATION/SYNC., MASTER/SLAVE SYNCHRONIZATION section

SYNCHRONIZATION section

- TYPE: SLAVESYNC
- PHASE [°]: 0

### 6.7 Test of the configuration

Use the graphical representation in the SOPAS monitor to verify the generated measured values and the measuring range online. Please note that the monitor cannot show the data in real time and therefore does not visualize all measured values.

#### 6.7.1 Displaying the measurement results

In the measurement results display, when the VMS application is started, the measured values for the VMS are displayed to you as they are output in the measured data telegram.

VMDX20\_XX00, MONITOR, DISPLAYING THE MEASUREMENT RESULTS

#### 6.7.2 VMS result list

When the VMS application is started, the last ten measurement results from the VMD are displayed in a table in the RESULT LIST section.

VMDX20\_XX00, MONITOR, DISPLAYING THE RESULT LIST

#### 6.7.3 Noise statistics

Depending on the wear, surface condition, etc., the conveying surface generates a noise within the measurement when crossing the scanning line. In order to determine the trigger threshold for object detection, it is helpful to determine the intensity of the noise.

To this end, the noise statistics make it possible to scan parts of the conveyor surface or the entire conveyor surface and to display the noise.

PROJECT TREE, VMDX20\_XX00, MONITOR, DISPLAYING THE NOISE STATISTICS

#### 6.7.4 Scan display

Using the graphical scan display in SOPAS, you can verify the measuring range of a VMD and the measured values online.

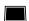

VMDX20\_XX00, MONITOR, SCAN DISPLAY

#### 6.7.5 3 D object display

The 3 D object display visualizes the measured objects on the conveyor system.

Use the display, e.g. when setting up the system or for control during continuous operation.

VMDX20\_XX00, MONITOR, 3 D OBJECT DISPLAY

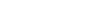

## 7 Maintenance

### 7.1 Maintenance during operation

The VMS volume measurement system works maintenance-free except for the care measures mentioned below. Maintenance is not necessary to ensure compliance with laser class 2.

**Recommendation** To achieve the full optical output of the VMS, the front screens and any additional front screens should regularly be checked for contamination. This is especially true in harsh operating environments (dust, abrasion, humidity, fingerprints).

The following maintenance work must be carried out at the specified time intervals:

| Device  | Maintenance task                                              | Interval *                     | Carried out by       |
|---------|---------------------------------------------------------------|--------------------------------|----------------------|
| VMD     | Clean the front screen                                        | 1 x/month                      | Trained personnel    |
| General | Visually inspect the electrical cabling and wiring for damage | 1 x/year                       | Specialist           |
|         | Check the measurement accuracy                                | 1 x/year                       | Specialist           |
|         | Carry out a functional test with a reference object           | Whenever the system is started | Trained<br>personnel |

\* The intervals depend on the ambient conditions and degree of contamination. In addition, the intervals must be defined according to how significant they are for the customer process.

Tab. 21: Maintenance intervals

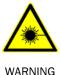

#### Damage to the eye by laser beam

The VMS420/520 volume measurement system works with a red, class-2 laser. When exposed to the laser beam for longer periods of time, the retina of the eye may be damaged.

The laser output aperture is the front screen of the VMD.

- **Caution** Incorrect use of the VMS may lead to dangerous radiation exposure and exceeding the laser class.
  - > Never look directly into the beam path (similar to sunlight).
  - > Never point the laser beam at people.
  - > When mounting and adjusting the LMS400, beware of reflections of the laser beam off reflective surfaces.

- Do not open the housing. (Opening does not interrupt the switching on of the laser diode by the reading pulse).
- Observe the applicable laser safety regulations according to the latest version of IEC 60825-1:2014.
- It is not permitted to remove the protective cover that may be attached to the VMD head. This could cause damage to the eye by laser beams.

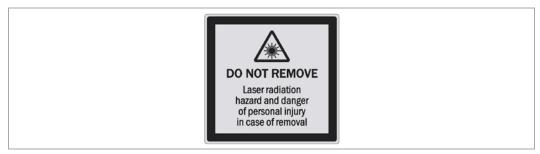

Fig. 27: Warning label for laser protective cover

#### Clean the front screen.

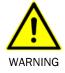

#### Damage to the front screen

The front screen is made of glass. The optical output is weakened by scratches and streaks on the front screen.

- > Do not use aggressive cleaning agents.
- Do not use abrasive cleaning agents.
- > Avoid scratching and chafing motion on the front screen.

Contamination on the front screen of the VMD can cause incorrect measurements.

- >Get rid of any contamination on the front screen to avoid incorrect measurements.
- > Use a clean, soft brush to remove dust from the front screen.
- > Then wipe the front screen with a clean, damp cloth.
- **Note** Static charges cause dust particles to stick to the front screen. You can reduce this effect by using a SICK anti-static plastic cleaner (part number 5600006) and a SICK lens cloth (part number 4003353).

### 7.2 Replacing components

#### Disconnect the power to the system

Make sure the power supply for the entire system is disconnected throughout the entire time that you are replacing devices.

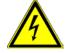

WARNING

#### Risk of injury due to electrical current

Only a qualified electrician or trained person working under the guidance and supervision of a qualified electrician is permitted to work on electrical systems or equipment, and they must comply with the electrical regulations.

If the system or individual components need to be replaced, proceed as follows:

- 1. Switch off the power supply for the VMD and detach the connection.
- 2. Remove the connection cables from the VMD.
- 3. Loosen three M6 screws (see chapter **4.4 Mounting the VMD**) and replace the VMD.
- 4. Mount and adjust the replacement device (see chapter 4 Mounting).
- 5. Configure the replacement device (see chapters 6.2 Configuration and adjustment ff.).

**Notes** Repairs to VMS volume measurement system components may only be performed by qualified and authorized service personnel from SICK AG.

### 7.3 Disposal

Unusable or irreparable devices must be dismantled and disposed of in an environmentally safe manner in accordance with the relevant national waste disposal regulations.

SICK AG is not currently able to take back devices that are irreparable or can no longer be used.

- 1. Dismantle the VMD housing.
- 2. Remove the electronic modules.
- 3. Remove the laser output aperture and send it for glass recycling.
- 4. Send the chassis and cover for die cast aluminum recycling.
- 5. Dispose of electronic components as hazardous waste.

## 8 Fault diagnosis

This chapter describes how to identify and remedy VMS volume measurement system faults.

### 8.1 **Response to faults**

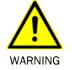

Cease operation if the cause of the fault has not been clearly identified

Immediately stop machine operation if you cannot clearly identify the fault and if you cannot safely remedy the problem.

### 8.2 SICK support

If you cannot remedy a fault with the help of the information provided in this chapter, please contact your respective SICK subsidiary.

### 8.3 Component fault indicators

The VMS automatically monitors beam generation and automatically shuts it down in the event of irregularities. In such cases, the following will occur:

- The Device Ready LED lights up red.
- The scanner no longer sends any measured values.

| LED              | Color | Meaning                                     |  |
|------------------|-------|---------------------------------------------|--|
| Device Ready Red |       | Fault during initialization or self-test or |  |
|                  |       | occurrence of errors during operation.      |  |

Tab. 22: LED display in the event of a fault in the VMD

To delete the fault status, proceed as follows:

- Switch off the VMS and turn it on again.
- If the fault persists after being switched on again or occurs again, then check the device status using SOPAS. If faults are listed there, please contact SICK Service.

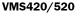

### 8.4 Detailed fault analysis

The VMS saves faults that have occurred in a log. You can display this log using SOPAS.

Connect SOPAS to the device.

PROJECT TREE, VMDX20\_XX00, SERVICE, SYSTEM STATUS, OPERATING DATA and SYSTEM STATUS sections

#### 8.4.1 The status log

- The status log is retained even after switching the device off and on again.
- The system distinguishes between four types of fault:
  - Information
  - Warning
  - Fault
  - Critical fault

The system saves only the last five entries for each fault type.

Note Please contact SICK support for a more detailed analysis of the fault situation.

#### 8.4.2 Log data during continuous operation also

In the SOPAS configuration software, the DATA RECORDER is available in the EXTRAS menu. You can use this to **also log and analyze** certain memory areas of the VMS in a targeted fashion during continuous operation.

## 9 Technical Data

### 9.1 VMS420/520 volume measurement system data sheet

| Туре                                              | VMS420                                                                   | VMS520                   |  |  |
|---------------------------------------------------|--------------------------------------------------------------------------|--------------------------|--|--|
| Carried out by                                    | Two-scanner solution                                                     | Two-scanner solution     |  |  |
| Laser output aperture                             | On the front                                                             |                          |  |  |
| Laser diode (wavelength)                          | Visible light (λ = 650 nm)                                               | 1                        |  |  |
| Laser power                                       | Max. 9.5 mW                                                              |                          |  |  |
| Laser class of the device                         | 2                                                                        |                          |  |  |
| Usable aperture angle                             | Max. 70°                                                                 |                          |  |  |
| Detectable object shape                           | Virtually any, dimensions                                                | of objects must be at    |  |  |
|                                                   | least 50 mm × 50 mm ×                                                    | 50 mm                    |  |  |
| Min. object size (L × W × H)                      | 50 mm × 50 mm × 50 m                                                     | m                        |  |  |
| (Operating condition 1)                           |                                                                          |                          |  |  |
| at v = 0.1 m/s to 3.0 m/s                         |                                                                          |                          |  |  |
| Min. object size (L × W × H)                      | 100 mm × 100 mm × 50                                                     | ) mm                     |  |  |
| (Operating condition 2)                           |                                                                          |                          |  |  |
| at v = 0.1 m/s to 3.6 m/s                         |                                                                          |                          |  |  |
| Min. object size (L × W × H)                      | 100 mm × 100 mm × 10                                                     | 00 mm                    |  |  |
| (Operating condition 3)                           |                                                                          |                          |  |  |
| at v = 0.1 m/s to 3.6 m/s                         |                                                                          |                          |  |  |
| Certified scale value d (L $\times$ W $\times$ H) | 5 mm × 5 mm × 5 mm                                                       |                          |  |  |
| (Operating condition 1)                           |                                                                          |                          |  |  |
| at v = 0.1 m/s to 3.0 m/s                         |                                                                          |                          |  |  |
| Certified scale value d (L $\times$ W $\times$ H) | 10 mm × 10 mm × 5 mm                                                     | า                        |  |  |
| (Operating condition 2)                           |                                                                          |                          |  |  |
| at v = 0.1 m/s to 3.6 m/s                         |                                                                          |                          |  |  |
| Certified scale value d (L $\times$ W $\times$ H) | 10 mm × 10 mm × 10 m                                                     | m                        |  |  |
| (Operating condition 3)                           |                                                                          |                          |  |  |
| at v = 0.1 m/s to 3.6 m/s                         |                                                                          |                          |  |  |
| Object remission                                  | 10 to 200%                                                               |                          |  |  |
| Min. object gap at v = 2 m/s                      | 25 mm                                                                    |                          |  |  |
| Max. conveyor speed                               | 3.6 m/s                                                                  |                          |  |  |
| Optical indicators                                | 6 LEDs per VMD                                                           |                          |  |  |
| Host interface                                    |                                                                          | output format can be set |  |  |
| Output data                                       | Maximum dimensions                                                       | Maximum dimensions       |  |  |
|                                                   | (length, width, height)                                                  | (length, width, height)  |  |  |
|                                                   | Box volumes                                                              |                          |  |  |
|                                                   | Real volumes                                                             |                          |  |  |
| Supply voltage /                                  | 24 V DC ±15%/max. 50 V                                                   | W                        |  |  |
| power consumption                                 |                                                                          |                          |  |  |
| Housing                                           | Die-cast aluminum                                                        |                          |  |  |
| Enclosure rating/protection class                 | IP 20 (in accordance with DIN 40050);<br>with IP 65 male connector cover |                          |  |  |
| EMC test                                          | In accordance with EN 6100062:2001,<br>EN 6100064:2001                   |                          |  |  |
| Thorough vibration/shock check                    | In accordance with EN 60                                                 | 006826, 27, 29, 64       |  |  |
| Weight                                            | Approx. 2.3 kg per VMD                                                   |                          |  |  |
| Temperature (operation/storage)                   | 0 °C +40 °C/-20 °C .                                                     | +70 °C                   |  |  |

Tab. 23: LED display in the event of a fault in the VMS

### 9.2 Dimensional drawings

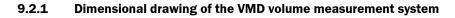

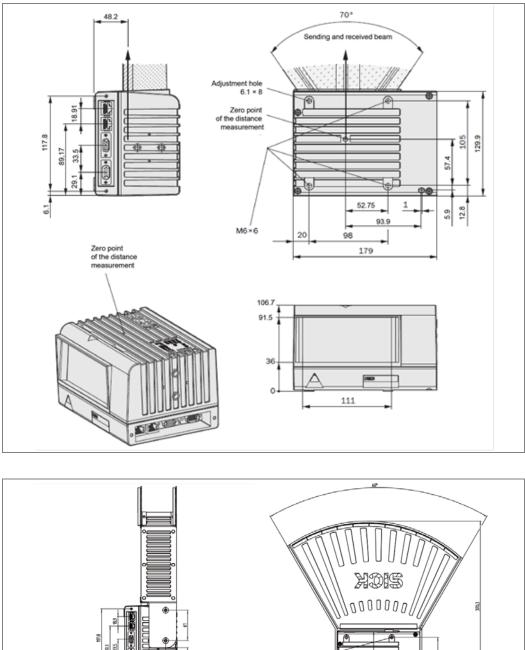

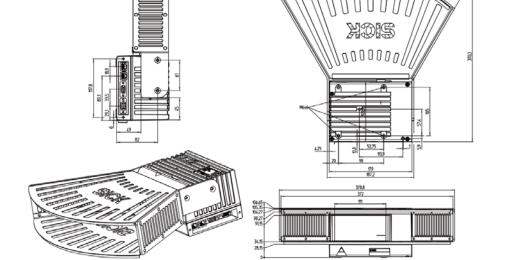

Fig. 28: Dimensional drawing of VMD with and without optics cover

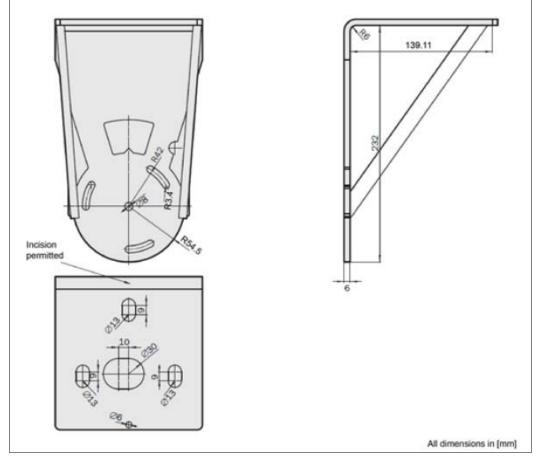

### 9.2.2 Dimensional drawing of the mounting bracket of the mounting adapter

Fig. 29: Dimensional drawing of the mounting bracket of the mounting adapter

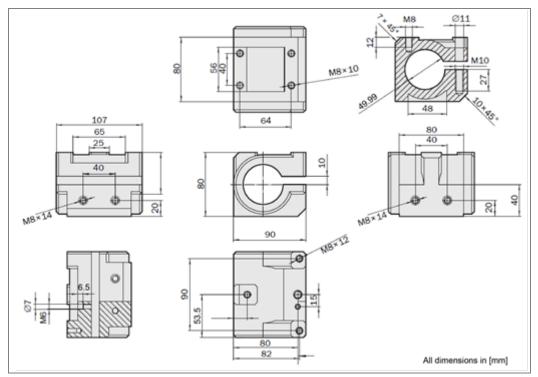

### 9.2.3 Dimensional drawing of mounting bracket mounting block

Fig. 30: Dimensional drawing of the mounting block of the mounting adapter

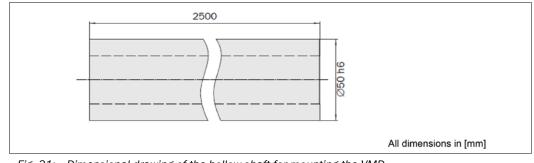

#### 9.2.4 Dimensional drawing of the hollow shaft for mounting the VMD

Fig. 31: Dimensional drawing of the hollow shaft for mounting the VMD

## **10** Appendix

### **10.1** Overview of the appendices

The appendix contains the following supplements and additions:

- Telegram reference
- Ordering information
- Glossary
- Compliance with EU Directives
- Figures and tables

### **10.2** Control telegrams reference

#### Notation

The individual telegram sections must each be separated by a semicolon (ASCII code 59, hex 3 B).

All examples used in the following telegram lists refer to the CoLaA protocol.

#### Syntax errors

If the VMS detects an error in the syntax when receiving a telegram, it sends back an error telegram with an error code.

| Telegram part | Description                                         | Variable type | Length (byte) | Value range |
|---------------|-----------------------------------------------------|---------------|---------------|-------------|
| Command type  | Syntax or logic error                               | string        | 3             | sFA         |
| Error code    | Contains the error's type (see the following table) | string        | 4             | FF00h<br>   |
|               |                                                     |               |               | FFFFh       |

Telegram structure: sFA error code

Telegram syntax I: Syntax or logic errors

| Error code | Possible cause       | Corrective measure                                |  |
|------------|----------------------|---------------------------------------------------|--|
| FF79h      | Unknown name         | The method or parameter name is unknown, check    |  |
|            |                      | for typing errors.                                |  |
| FFC8h      | User level too low   | A higher user level is required for access to the |  |
| FFC9h      |                      | method or the parameter – change to the user      |  |
|            |                      | level specified.                                  |  |
| FF??h      | General syntax error | Check telegram syntax: Command type, command,     |  |
|            |                      | number and value range of parameters              |  |

Tab. 24: Syntax or logic error

#### 10.2.1 **Object start**

The VMS generates this telegram as soon as the object enters into the scanning line (see chapter 3.3.3 Measuring modes). You must activate the telegram in SOPAS.

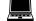

PROJECT TREE, VMDX20\_XX00, PARAMETERS, INTERFACES, HOST, OUTPUT VIA HOST INTERFACE section, ACTIVATE OBJECT START TELEGRAM option

#### Telegram structure: 2 B

| Telegram part                       | Description                     | Variable type | Length (byte) | Value range |  |  |  |
|-------------------------------------|---------------------------------|---------------|---------------|-------------|--|--|--|
| Command type                        | Signals the start of the object | string        | 2             | 2 B         |  |  |  |
| Telegram syntax II: Start of object |                                 |               |               |             |  |  |  |

#### 10.2.2 **Object end**

The VMS generates this telegram as soon as the object leaves the scanning line (see chapter 3.3.3 Measuring modes). You must activate the telegram in SOPAS.

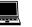

PROJECT TREE, VMDX20\_XX00, PARAMETERS, INTERFACES, HOST, OUTPUT VIA HOST INTERFACE section, ACTIVATE OBJECT START TELEGRAM option

#### Telegram structure: 2 E

| Telegram part                          | Description                   | Variable type | Length (byte) | Value range |  |  |
|----------------------------------------|-------------------------------|---------------|---------------|-------------|--|--|
| Command type                           | Signals the end of the object | string        | 2             | 2 E         |  |  |
| Telegram syntax III: End of the object |                               |               |               |             |  |  |

#### 10.2.3 Heartbeat

The VMS generates this telegram after an interval, which can be set and during which objects may not be measured. As a result, even during idling, the application also gets the option to cyclically check the device status. You must activate the telegram in SOPAS.

PROJECT TREE, VMDX20\_XX00, PARAMETERS, INTERFACES, HOST, OUTPUT VIA HOST INTERFACE section,

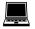

ACTIVATE HEARTBEAT TELEGRAM option

#### Telegram structure: HH

| Telegram part                 | Description                                     | Variable type | Length (byte) | Value range |
|-------------------------------|-------------------------------------------------|---------------|---------------|-------------|
| Command type                  | Heartbeat is output at an interval set in SOPAS | string        | 2             | 2 HH        |
| Telegram syntax IV: Heartbeat |                                                 |               |               |             |

#### 10.2.4 Standby

The telegram sends the VMS into standby mode.

#### Request

Telegram structure: 2 |

| Telegram part                        | Description          | Variable type | Length (byte) | Value range |
|--------------------------------------|----------------------|---------------|---------------|-------------|
| Command type                         | Place the VMS in the | string        | 2             | 21          |
|                                      | 'idle/standby' mode  |               |               |             |
| Telegram syntax V: 'Standby' request |                      |               |               |             |

#### Reply

Telegram structure: 2 I

| Telegram part                | Description                | Variable type | Length (byte) | Value range |
|------------------------------|----------------------------|---------------|---------------|-------------|
| Command type                 | VMS in 'idle/standby' mode | string        | 2             | 21          |
| Telegram syntax VI: Response | e to 'standby' request     |               |               |             |

**Example** Request: 21

Response:

#### 10.2.5 Measurement mode

The telegram sends the VMS into measuring mode.

21

**Note** After switching on the VMS, it is not necessary to transfer the telegram to the VMS. The system enters measuring mode independently and signals this by outputting the value 201.

#### Request

Telegram structure: 20

| Telegram part                                 | Description                 | Variable type | Length (byte) | Value range |
|-----------------------------------------------|-----------------------------|---------------|---------------|-------------|
| Command type                                  | Place VMS in measuring mode | string        | 2             | 20          |
| Telegram syntax VII: 'Measuring mode' request |                             |               |               |             |

#### Confirmation

#### Telegram structure: 20

| Telegram part                                                      | Description                | Variable type | Length (byte) | Value range |
|--------------------------------------------------------------------|----------------------------|---------------|---------------|-------------|
| Command type                                                       | VMS is placed in measuring | string        | 2             | 20          |
|                                                                    | mode                       |               |               |             |
| Telegram syntax VIII: Confirmation of the 'measuring mode' request |                            |               |               |             |

#### Reply

#### Telegram structure: 201

| Telegram part                                                | Description                     | Variable type | Length (byte) | Value range |
|--------------------------------------------------------------|---------------------------------|---------------|---------------|-------------|
| Command type                                                 | Approx. 120 seconds after       | string        | 3             | 201         |
|                                                              | receiving the request or        |               |               |             |
|                                                              | 180 seconds after switching on, |               |               |             |
|                                                              | the VMS is in measuring mode    |               |               |             |
| Telegram syntax IX: Response to the 'measuring mode' request |                                 |               |               |             |

| Example | Request:      | 20  |
|---------|---------------|-----|
|         | Confirmation: | 20  |
|         | Response:     | 201 |

### **10.3** Measured data telegrams reference

#### **10.3.1** Basic measured data telegram (metric values)

You can choose the basic measured data telegram within SOPAS.

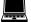

PROJECT TREE, VMDX20\_XX00, PARAMETERS, INTERFACES, HOST, OUTPUT VIA HOST INTERFACE section, MEASURED DATA TELEGRAM selection field

PROJECT TREE, VMDX20\_XX00, PARAMETERS, DATA PROCESSING, UNIT/SCALE VALUES, UNIT/ROUNDING section, UNIT selection field

| Telegram structure: | DI;Unit;Length;Width;Height;SerialNumberMaster; |  |
|---------------------|-------------------------------------------------|--|
|                     | SerialNumberSlave;Index;MeasurementStatus;CS    |  |

| Telegram part      | Description                      | Variable type | Length (byte) | Value range |
|--------------------|----------------------------------|---------------|---------------|-------------|
| Command            | Start of measured data output    | string        | 2             | DI          |
| Unit               | M for metric in mm               | string        | 1             | M metric    |
|                    |                                  |               |               | values      |
| Length             | Longest side of the smallest box | string        | 4             | 0000        |
|                    | that fully encloses the object   |               |               | 9999        |
|                    | in mm                            |               |               |             |
| Width              | Width of the smallest box that   | string        | 4             | 0000        |
|                    | fully encloses the object in mm  |               |               | 9999        |
| Height             | Height of the smallest box that  | string        | 4             | 0000        |
|                    | fully encloses the object in mm  |               |               | 9999        |
| SerialNumberMaster | Outputs the serial number of the | string        | 8             | 00000000    |
|                    | VMD master                       |               |               | 99990000    |
| SerialNumberSlave  | Outputs the serial number of the | string        | 8             | 00000000    |
|                    | VMD slave                        |               |               | 99990000    |
| Index              | Telegram counter initialized     | string        | 4             | 0000        |
|                    | with 1                           |               |               | 9999        |
| MeasurementStatus  | 0 = 0K                           | string        | 4             | 0000        |
|                    |                                  |               |               | 9999        |
| CS                 | Checksum of the above-           | string        | 4             | 0000 h      |
|                    | described commands in            |               |               | FFFFh       |
|                    | accordance with CRC 16           |               |               |             |

Example

Output

DI;M;0500;0400;0350;03404711;03404712;0123;0000;AC34

#### Basic measured data telegram (values in inches) 10.3.2

You can choose the basic measured data telegram within SOPAS.

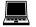

PROJECT TREE, VMDX20\_XX00, PARAMETERS, INTERFACES, HOST, OUTPUT VIA HOST INTERFACE section, MEASURED DATA TELEGRAM selection field

PROJECT TREE, VMDX20\_XX00, PARAMETERS, DATA PROCESSING, UNIT/SCALE VALUES, UNIT/ROUNDING section, UNIT selection field

| Telegram structure: | DI;Unit;Length;Width;Height;SerialNumberMaster; |
|---------------------|-------------------------------------------------|
|                     | SerialNumberSlave;Index;MeasurementStatus;CS    |

| Telegram part      | Description                       | Variable type | Length (byte) | Value range |
|--------------------|-----------------------------------|---------------|---------------|-------------|
| Command            | Start of measured data output     | string        | 2             | DI          |
| Unit               | I for values in inches            | string        | 1             | I values in |
|                    |                                   |               |               | inches      |
| Length             | Longest side of the smallest box  | string        | 5             | 00000       |
|                    | that fully encloses the object in |               |               | 99999       |
|                    | inch/100                          |               |               |             |
| Width              | Width of the smallest box that    | string        | 5             | 00000       |
|                    | fully encloses the object in      |               |               | 99999       |
|                    | inch/100                          |               |               |             |
| Height             | Height of the smallest box that   | string        | 5             | 00000       |
|                    | fully encloses the object in      |               |               | 99999       |
|                    | inch/100                          |               |               |             |
| SerialNumberMaster | Outputs the serial number of the  | string        | 8             | 00000000    |
|                    | VMD master                        |               |               | 99990000    |
| SerialNumberSlave  | Outputs the serial number of the  | string        | 8             | 00000000    |
|                    | VMD slave                         |               |               | 99990000    |
| Index              | Telegram counter initialized      | string        | 4             | 0000        |
|                    | with 1                            |               |               | 9999        |
| MeasurementStatus  | 0 = 0K                            | string        | 4             | 0000        |
|                    |                                   |               |               | 9999        |
| CS                 | Checksum of the above-            | string        | 4             | 0000 h      |
|                    | described commands in             |               |               | FFFFh       |
|                    | accordance with CRC 16            |               |               |             |

elegram

Example

Output

DI;I;00500;00400;00350;03404711;03404712;0123;0000;AC34

#### 10.3.3 Basic measured data telegram 2 (metric values)

You can choose the basic measured data telegram 2 within SOPAS.

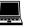

PROJECT TREE, VMDX20\_XX00, PARAMETERS, INTERFACES, HOST, OUTPUT VIA HOST INTERFACE section, MEASURED DATA TELEGRAM selection field

PROJECT TREE, VMDX20\_XX00, PARAMETERS, DATA PROCESSING, UNIT/SCALE VALUES, UNIT/ROUNDING section, UNIT selection field

| Telegram structure: | DI;Unit;Length;Width;Height;ScaleValueLength;        |  |
|---------------------|------------------------------------------------------|--|
|                     | ScaleValueWidth;ScaleValueHeight;SerialNumberMaster; |  |
|                     | SerialNumberSlave1;SerialNumberSlave2;               |  |
|                     | SerialNumberSlave3;Index;MeasurementStatus;CS        |  |

| Telegram part      | Description                      | Variable type | Length (byte) | Value range |
|--------------------|----------------------------------|---------------|---------------|-------------|
| Command            | Start of measured data output    | string        | 2             | DI          |
| Unit               | M for metric in mm               | string        | 1             | M metric    |
|                    |                                  |               |               | values      |
| Length             | Longest side of the smallest box | string        | 4             | 0000        |
|                    | that fully encloses the object   |               |               | 9999        |
|                    | in mm                            |               |               |             |
| Width              | Width of the smallest box that   | string        | 4             | 0000        |
|                    | fully encloses the object in mm  |               |               | 9999        |
| Height             | Height of the smallest box that  | string        | 4             | 0000        |
|                    | fully encloses the object in mm  |               |               | 9999        |
| ScaleValueLength   | Scale values of length, width    | string        | 4             | 0000        |
|                    | and height in mm                 |               |               | 9999        |
| ScaleValueWidth    | The relevant value depends on    | string        | 4             | 0000        |
|                    | the values defined in SOPAS and  |               |               | 9999        |
|                    | the                              |               |               |             |
| ScaleValueHeight   | Speed of the conveyor system.    | string        | 4             | 0000        |
|                    |                                  |               |               | 9999        |
| SerialNumberMaster | Outputs the serial number of the | string        | 8             | 0000000     |
|                    | VMD master                       |               |               | 99990000    |
| SerialNumberSlave1 | Outputs the serial number of the | string        | 8             | 0000000     |
|                    | VMD slave                        |               |               | 99990000    |
| SerialNumberSlave2 | Always outputs 00000000          | string        | 8             | 0000000     |
| SerialNumberSlave3 | Always outputs 00000000          | string        | 8             | 00000000    |
| Index              | Telegram counter initialized     | string        | 4             | 0000        |
|                    | with 1                           |               |               | 9999        |
| MeasurementStatus  | 0 = 0K                           | string        | 4             | 0000        |
|                    |                                  |               |               | 9999        |
| CS                 | Checksum of the above-           | string        | 4             | 0000 h      |
|                    | described commands in            |               |               | FFFFh       |
|                    | accordance with CRC 16           |               |               |             |

Example

Output

DI;M;0500;0400;0350;0010;0010;0005;03404711;03404712; 00000000;0000000;0123;0000;AC34

#### Basic measured data telegram 2 (values in inches) 10.3.4

You can choose the basic measured data telegram 2 within SOPAS.

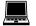

PROJECT TREE, VMDX20\_XX00, PARAMETERS, INTERFACES, HOST, OUTPUT VIA HOST INTERFACE section, MEASURED DATA TELEGRAM selection field

PROJECT TREE, VMDX20\_XX00, PARAMETERS, DATA PROCESSING, UNIT/SCALE VALUES, UNIT/ROUNDING section, UNIT selection field

| Telegram structure: | DI;Unit;Length;Width;Height;ScaleValueLength;        |
|---------------------|------------------------------------------------------|
|                     | ScaleValueWidth;ScaleValueHeight;SerialNumberMaster; |
|                     | SerialNumberSlave1;SerialNumberSlave2;               |
|                     | SerialNumberSlave3;Index;MeasurementStatus;CS        |

| Telegram part      | Description                           | Variable type | Length (byte) | Value range |
|--------------------|---------------------------------------|---------------|---------------|-------------|
| Command            | Start of measured data output         | string 2      | 2             | DI          |
| Unit               | I for values in inches                | string        | 1             | I values in |
|                    |                                       |               |               | inches      |
| Length             | Longest side of the smallest box      | string        | 5             | 00000       |
|                    | that fully encloses the object in     |               |               | 99999       |
|                    | inch/100                              |               |               |             |
| Width              | Width of the smallest box that fully  | string        | 5             | 00000       |
|                    | encloses the object in inch/100       |               |               | 99999       |
| Height             | Height of the smallest box that fully | string        | 5             | 00000       |
|                    | encloses the object in inch/100       |               |               | 99999       |
| ScaleValueLength   | Scale values of length, width and     | string        | 4             | 0000        |
|                    | height in inch/100                    |               |               | 9999        |
| ScaleValueWidth    | The relevant value depends on the     | string        | 4             | 0000        |
|                    | values defined in SOPAS and the       |               |               | 9999        |
| ScaleValueHeight   | Speed of the conveyor system.         | string        | 4             | 0000        |
|                    |                                       |               |               | 9999        |
| SerialNumberMaster | Outputs the serial number of the      | string        | 8             | 00000000    |
|                    | VMD master                            |               |               | 99990000    |
| SerialNumberSlave1 | Outputs the serial number of the      | string        | 8             | 00000000    |
|                    | VMD slave                             |               |               | 99990000    |
| SerialNumberSlave2 | Always outputs 00000000               | string        | 8             | 00000000    |
| SerialNumberSlave3 | Always outputs 00000000               | string        | 8             | 0000000     |
| Index              | Telegram counter initialized          | string        | 4             | 0000        |
|                    | with 1                                |               |               | 9999        |
| MeasurementStatus  | 0 = 0K                                | string        | 4             | 0000        |
|                    |                                       |               |               | 9999        |
| CS                 | Checksum of the above-described       | string        | 4             | 0000 h      |
|                    | commands in accordance with           | _             |               | FFFFh       |
|                    | CRC 16                                |               |               |             |

Example

Output

DI;I;00500;00400;00350;0400;0400;0200; 03404711;03404712;00000000;0000000;0123;0000;AC34

#### 10.3.5 Extended measured data telegram (metric values)

You can choose the extended measured data telegram within SOPAS.

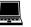

PROJECT TREE, VMDX20\_XX00, PARAMETERS, INTERFACES, HOST, OUTPUT VIA HOST INTERFACE section, MEASURED DATA TELEGRAM selection field

PROJECT TREE, VMDX20\_XX00, PARAMETERS, DATA PROCESSING, UNIT/SCALE VALUES, UNIT/ROUNDING section, UNIT selection field

| Telegram structure: | DI;Unit;Length;Width;Height;BoxVolume;RealVolume;Angle; |  |
|---------------------|---------------------------------------------------------|--|
|                     | MeasurementStatus;Index;CS                              |  |

| Telegram part     | Description                       | Variable type | Length (byte) | Value range |
|-------------------|-----------------------------------|---------------|---------------|-------------|
| Command           | Start of measured data output     | string        | 2             | DI          |
| Unit              | M for metric in mm                | string        | 1             | M metric    |
|                   |                                   |               |               | values      |
| Length            | Longest side of the smallest box  | string        | 4             | 0000        |
|                   | that fully encloses the object    |               |               | 9999        |
|                   | in mm                             |               |               |             |
| Width             | Width of the smallest box that    | string        | 4             | 0000        |
|                   | fully encloses the object in mm   |               |               | 9999        |
| Height            | Height of the smallest box that   | string        | 4             | 0000        |
|                   | fully encloses the object in mm   |               |               | 9999        |
| BoxVolume         | Box volume of the smallest box    | string        | 7             | 0000000     |
|                   | that fully encloses the object in |               |               | 9999999     |
|                   | cm <sup>3</sup>                   |               |               |             |
| RealVolume        | Same value as box volume          | string        | 7             | 0000000     |
|                   |                                   |               |               | 9999999     |
| Angle             | Angle of the smallest box that    | string        | 4             | ±000        |
|                   | fully encloses the object in      |               |               | ±999        |
|                   | 1/10 degree                       |               |               |             |
| MeasurementStatus | 0 = 0K                            | string        | 4             | 0000        |
|                   |                                   |               |               | 9999        |
| Index             | Telegram counter initialized      | string        | 4             | 0000        |
|                   | with 1                            |               |               | 9999        |
| CS                | Checksum of the above-            | string        | 4             | 0000 h      |
|                   | described commands in             |               |               | FFFFh       |
|                   |                                   | 1             |               | 1           |

Example

e Output

DI;M;0500;0400;0350;0070000;0070000;+433;0000;0123;AC34

#### 10.3.6 Extended measured data telegram (values in inches)

You can choose the extended measured data telegram within SOPAS.

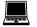

PROJECT TREE, VMDX20\_XX00, PARAMETERS, INTERFACES, HOST, OUTPUT VIA HOST INTERFACE section, MEASURED DATA TELEGRAM selection field

PROJECT TREE, VMDX20\_XX00, PARAMETERS, DATA PROCESSING, UNIT/SCALE VALUES, UNIT/ROUNDING section, UNIT selection field

| Telegram structure: | DI;Unit;Length;Width;Height;Volume;RealVolume;Angle; |
|---------------------|------------------------------------------------------|
|                     | MeasurementStatus;Index;CS                           |

| Telegram part                                                                                            | Description                   | Variable type | Length (byte) | Value range         |
|----------------------------------------------------------------------------------------------------|-------------------------------|---------------|---------------|---------------------|
| Command                                                                                                  | Start of measured data output | string        | 2             | DI                  |
| Unit I for values in inches                                                                              |                               | string        | 1             | I values in inches  |
| Length Longest side of the smallest box<br>that fully encloses the object in<br>inch/100                 |                               | string        | 5             | 00000<br>99999      |
|                                                                                                    |                               | string        | 5             | 00000<br>99999      |
| Height Height of the smallest box that<br>fully encloses the object in<br>inch/100                       |                               | string        | 5             | 00000<br>99999      |
| BoxVolume Box volume of the smallest box<br>that fully encloses the object in<br>inch <sup>3</sup> /10   |                               | string        | 7             | 0000000<br>99999999 |
| RealVolume       Real volume of the smallest box that fully encloses the object in inch <sup>3</sup> /10 |                               | string        | 7             | 0000000<br>99999999 |
| Angle       Angle of the smallest box that<br>fully encloses the object in<br>1/10 degree                |                               | string        | 4             | ±000<br>±999        |
| MeasurementStatus 0 = 0K                                                                                 |                               | string        | 4             | 0000<br>9999        |
| Index Telegram counter initialized with 1                                                                |                               | string        | 4             | 0000<br>9999        |
| CS Checksum of the above-<br>described commands in<br>accordance with CRC 16                             |                               | string        | 4             | 0000 h<br>FFFFh     |

Example

Output

DI;I;00500;00400;00350;0070000;0070000;+433;0000;0123;AC34

#### **10.3.7** Extended measured data telegram 2 (metric values)

You can choose the extended measured data telegram within SOPAS.

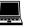

PROJECT TREE, VMDX20\_XX00, PARAMETERS, INTERFACES, HOST, OUTPUT VIA HOST INTERFACE section, MEASURED DATA TELEGRAM selection field

PROJECT TREE, VMDX20\_XX00, PARAMETERS, DATA PROCESSING, UNIT/SCALE VALUES, UNIT/ROUNDING section, UNIT selection field

| Telegram structure: | DI;Unit;Length;Width;Height;Angle;Index;MeasurementStatus; |
|---------------------|------------------------------------------------------------|
|                     | MeasurementStatus2;CS                                      |

| Telegram part      | Description                      | Variable type | Length (byte) | Value range |
|--------------------|----------------------------------|---------------|---------------|-------------|
| Command            | Start of measured data output    | string        | 2             | DI          |
| Unit               | M for metric in mm               | string        | 1             | M metric    |
|                    |                                  |               |               | values      |
| Length             | Longest side of the smallest box | string        | 4             | 0000        |
|                    | that fully encloses the object   |               |               | 9999        |
|                    | in mm                            |               |               |             |
| Width              | Width of the smallest box that   | string        | 4             | 0000        |
|                    | fully encloses the object in mm  |               |               | 9999        |
| Height             | Height of the smallest box that  | string        | 4             | 0000        |
|                    | fully encloses the object in mm  |               |               | 9999        |
| Angle              | Angle of the smallest box that   | string        | 4             | ±000        |
|                    | fully encloses the object in     |               |               | ±999        |
|                    | 1/10 degree                      |               |               |             |
| Index              | Telegram counter initialized     | string        | 4             | 0000        |
|                    | with 1                           |               |               | 9999        |
| MeasurementStatus  | 0 = 0K                           | string        | 4             | 0000        |
|                    |                                  |               |               | 9999        |
| MeasurementStatus2 | 0 = 0K                           | string        | 8             | 0000000     |
|                    |                                  |               |               | 99990000    |
| CS                 | Checksum of the above-           | string        | 4             | 0000 h      |
|                    | described commands in            |               |               | FFFFh       |
|                    | accordance with CRC 16           |               |               |             |

Telegram syntax XVI: Extended measured data telegram 2 (metric values)

Output

Example

DI;M;0500;0400;0350;+433;0123;0000;00000000;AC34

#### **10.3.8** Extended measured data telegram 2 (values in inches)

You can choose the extended measured data telegram within SOPAS.

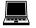

PROJECT TREE, VMDX20\_XX00, PARAMETERS, INTERFACES, HOST, OUTPUT VIA HOST INTERFACE section, MEASURED DATA TELEGRAM selection field

PROJECT TREE, VMDX20\_XX00, PARAMETERS, DATA PROCESSING, UNIT/SCALE VALUES, UNIT/ROUNDING section, UNIT selection field

| Telegram structure: | DI;Unit;Length;Width;Height;Angle;Index;MeasurementStatus; |
|---------------------|------------------------------------------------------------|
|                     | MeasurementStatus2;CS                                      |

| Telegram part              | Description                         | Variable type | Length (byte) | Value range |
|----------------------------|-------------------------------------|---------------|---------------|-------------|
| Command                    | Start of measured data output       | string        | 2             | DI          |
| Unit                       | I for values in inches              | string        | 1             | I values in |
|                            |                                     |               |               | inches      |
| Length                     | Longest side of the smallest box    | string        | 5             | 00000       |
|                            | that fully encloses the object in   |               |               | 99999       |
|                            | inch/100                            |               |               |             |
| Width                      | Width of the smallest box that      | string        | 5             | 00000       |
|                            | fully encloses the object in        |               |               | 99999       |
|                            | inch/100                            |               |               |             |
| Height                     | Height of the smallest box that     | string        | 5             | 00000       |
|                            | fully encloses the object in        |               |               | 99999       |
|                            | inch/100                            |               |               |             |
| Angle                      | Angle of the smallest box that      | string        | 4             | ±000        |
|                            | fully encloses the object in        |               |               | ±999        |
|                            | 1/10 degree                         |               |               |             |
| Index                      | Telegram counter initialized        | string        | 4             | 0000        |
|                            | with 1                              |               |               | 9999        |
| MeasurementStatus          | 0 = 0K                              | string        | 4             | 0000        |
|                            |                                     |               |               | 9999        |
| MeasurementStatus2         | 0 = 0K                              | string        | 8             | 00000000    |
|                            |                                     |               |               | 99990000    |
| CS                         | Checksum of the above-              | string        | 4             | 0000 h      |
|                            | described commands in               |               |               | FFFFh       |
|                            | accordance with CRC 16              |               |               |             |
| Telegram syntax XVII: Exte | nded measured data telegram 2 (valu | es in inches) |               |             |

Example

e Output

DI;I;00500;00400;00350;+433;0123;0000;00000000;AC34

## **10.4 Ordering information**

#### **10.4.1** Available systems

| Part number | Device type    | Designation                                                                                                    |
|-------------|----------------|----------------------------------------------------------------------------------------------------|
| 1041964     | VMS420-2000    | Volume measurement system                                                                                                 |
| 1043951     | VMS520-2000S02 | OIML and MID-certified volume measurement<br>system for cubic and irregularly-shaped objects<br>on belt conveyors         |
| 1046650     | VMS520-2000S04 | OIML and MID-certified volume measurement<br>system for cubic and irregularly-shaped objects<br>on crossbelt applications |

Tab. 25: Available systems

#### 10.4.2 General accessories

| Part number | Device type                 | Designation                                                                       |
|-------------|-----------------------------|-----------------------------------------------------------------------------------|
| 4039783     | Hollow shaft                | Length 2.5 m, d = 50 mm, h6 surface,<br>hardened and ground, weight approx. 20 kg |
| 2030886     | Mounting block set          | For mounting the hollow shaft on the frame                                        |
| 2039457     | Incremental<br>encoder      | 0.2 mm/increment Resolution                                                       |
| 2034693     | Photoelectric<br>sensor set | WL18 with holder, open cable end                                                  |
| 4040035     | Test object                 | 202 × 302 × 402 mm test object,<br>indispensable for commissioning                |

Tab. 26: General accessories

#### 10.4.3 Interface sets

| Part number | Device type       | Designation                                |
|-------------|-------------------|--------------------------------------------|
| 2031362     | CDM interface set | 2 CDM490-0001                              |
|             |                   | 3 cables, male/female connector, 10 m      |
|             |                   | 1 mounting material (sliding nuts, screws) |
| 2031363     | CDM/CMP           | 2 CDM490-0001                              |
|             | interface set     | 2 CMP490                                   |
|             |                   | 3 cables, male/female connector, 10 m      |
|             |                   | 1 mounting material (sliding nuts, screws) |

Tab. 27: Interface sets

| Part number | Device type      | Designation                                      |
|-------------|------------------|--------------------------------------------------|
| 2031364     | Male connector   | 1 Male connector cover, M screw fittings, master |
|             | cover set, M     | 1 Male connector cover, slave                    |
|             | screw fittings   | 1 power connection cable, CAN, 3 m               |
|             |                  | 1 FSI cable for male connector covers            |
| 2031365     | Male connector   | 1 Male connector cover, M12 screw fittings,      |
|             | cover set, M12   | master                                           |
|             | male connector   | 1 Male connector cover, slave                    |
|             |                  | 1 power connection cable, CAN, 3 m               |
|             |                  | 1 FSI cable for male connector covers            |
|             |                  | 2 male connectors for triggers and incremental   |
|             |                  | encoders                                         |
|             |                  | 1 female cable connector for "Host" connection   |
|             |                  | 1 cable, female connector stripped, 10 m         |
| 2031366     | Male connector   | 1 male connector cover, master, 3 m              |
|             | cover set cables | 1 male connector cover, slave, 3 m               |
|             | (3 m)            | 1 FSI cable for male connector covers            |
|             |                  | 2 CDM490-0001                                    |
|             |                  | 1 mounting material (sliding nuts, screws)       |
| 2031399     | Male connector   | 1 male connector cover, master, with cable, 3 m  |
|             | cover set cables | 1 male connector cover, slave, with cable, 3 m   |
|             | (3 m) +          | 1 FSI cable for male connector covers            |
|             | voltage supply   | 2 CDM490-0001                                    |
|             |                  | 2 CMP490                                         |
|             |                  | 1 mounting material (sliding nuts, screws)       |

#### **10.4.4** Male connector cover sets

Tab. 28: Male connector cover sets

#### 10.4.5 Accessories for male connector covers

| Part number | Device type         | Designation                                                                                                 |
|-------------|---------------------|----------------------------------------------------------------------------------------------------|
| 2031372     | Communication cable | 1 communication cable (3 m) for terminal<br>interface in the male connector cover, with<br>M screw fittings |

Tab. 29: Accessories for male connector covers

#### 10.4.6 Measuring head spare parts

| Part number | Device type | Designation      |
|-------------|-------------|------------------|
| 1041723     | VMD420-2000 | Not calibratable |
| 1041724     | VMD500-2000 | Calibratable     |
|             |             |                  |

Tab. 30: Measuring head spare parts

#### 10.5 Glossary

Note For other terms, see also the online help for the SOPAS configuration software.

#### Aperture angle a

Angle, within the bounds of which, the laser beam is deflected by the polygon mirror wheel. A v-shaped area, in which the objects to be measured must be located, is created radially infront of the laser output aperture in the scanning direction.

#### **Box volumes**

The VMS determines the length, width and height of an object and calculates the volume of the smallest box that fully encloses the object (the box volume) from these data.

#### Download

Process of transmitting the parameter set, which was modified offline using the SOPAS configuration software, from the PC to the VMD. SOPAS either always transmits a complete copy to the working memory (RAM) of the VMD, (COMMUNICATION menu, DOWNLOAD ALL PARAMETERS TO DEVICE) or only the parameters that have just been edited, using the context menu called using the right mouse button (COMMUNICATION menu, DOWNLOAD CHANGED PARAMETERS TO DEVICE). The parameter set is permanently saved in the EEPROM of the VMD using the menu VMDX20\_XX00, PARAMETERS, SAVE PERMANENTLY.

#### **Functional interfaces**

Switching inputs and outputs of the VMS.

#### **Host interface**

Main data interface for the VMS with configurable data output format. Among other things, this is used for outputting the measurement result in the form of a telegram to the host/the programmable logic controller. It is used to integrate the VMS into the SICK network. Can be electrically connected as RS-232 or RS-422. Makes various transmission protocols available.

#### Line scanner

Scanner, which deflects its focused laser beam very fast with the aid of a polygon mirror wheel with axially parallel mirrors. As a result, it generates a light spot in the measuring plane, which runs repeatedly on a straight line (row) and is visible to the human eye owing to the relative inactivity as a "resting" scanning line.

#### Master/slave configuration

Specific arrangement and wiring connection of two VMD volume measurement devices.

#### **Parameter set**

Data set, using which the implemented functions are initialized and activated in the VMD. This is transmitted from VMD to SOPAS or vice versa using UPLOAD or DOWNLOAD.

#### RIS

Remission information system: The RIS value corresponds to the remission value without the use of the scaling factor. It reproduces the reflectivity of the object at the point of measurement determined by the system in percent. A small RIS value indicates a low reflectivity (generally a dark object).

#### **Scanning line**

See line scanner.

#### SOPAS

Configuration software, can be run on Windows 2000/XP/Vista/7 or subsequent versions. Used for offline configuration (adaptation to the reading situation on site) and online operation of the VMS in the dialog box.

#### SOPAS setup help

Online help, which assists with the use of the SOPAS configuration software. The functions of the VMS parameters are explained and the relevant set of values is specified in the help. Runs in an HTML browser, e.g. Internet Explorer or in I-ViewPro (attached) and can be called up from SOPAS setup.

#### **Terminal interface**

Auxiliary data interface (RS-232) of the VMS with a fixed data output format. It can always be used to gain access to the VMD using the SOPAS configuration software. Among other things, it is used for outputting system and error messages.

#### Upload

Process of transmitting the parameter set from VMS to the PC and into the SOPAS configuration software. Parameter values are displayed in the index cards in the configuration software. This is a requirement if you wish to modify the current parameter set.

### **10.6** Compliance with EU Directives

#### EU declaration of conformity (extract)

The undersigned, who represents the manufacturer below, hereby declares that the product complies with the regulations of the EU directive(s) below (including all relevant changes), and that it is based on the relevant standards and/or technical specifications.

#### Complete EU declaration of conformity for download

You can call up the EU declaration of conformity and the current operating instructions for the protective device by entering the item number in the search field at www.sick.com (item number: see the type label entry in the **Ident. no.** field).

After standardization, the system's declaration of conformity is explained according to the following directive:

• Measuring Instruments Directive: 2014/32/EU (2016-04-20)

The customer receives the certificate after standardization.

## **10.7** Figures and tables

### 10.7.1 List of tables

| Tab. 1   | Described software version                                                                                   | 6   |
|----------|----------------------------------------------------------------------------------------------------|-----|
| Tab. 2   | Specification of measuring range and measurement accuracy (operating condition 1)                            | .14 |
| Tab. 3   | Specification of measuring range and measurement accuracy (operating condition 2)                            | .14 |
| Tab. 4   | Specification of measuring range and measurement accuracy (operating condition 3)                            | .15 |
| Tab. 5   | Specification of measuring range and measurement accuracy exclusively for VMS520 MID (operating condition 4) | .15 |
| Tab. 6   | Specification of measuring range and measurement accuracy exclusively for VMS520 MID (operating condition 5) | .15 |
| Tab. 7   | Minimum and maximum dimensions of the objects (operating condition 1)                                        | .23 |
| Tab. 8   | Minimum and maximum dimensions of the objects (operating condition 2)                                        | .23 |
| Tab. 9   | Minimum and maximum dimensions of the objects (operating condition 3)                                        | .23 |
| Tab. 10  | Certified, measurable object dimensions at a conveyor speed of 3.0 m/s                                       | .25 |
| Tab. 11  | Certified, measurable object dimensions at a conveyor speed of 3.6 m/s                                       | .25 |
| Tab. 12  | Meaning of the LEDs                                                                                          | .28 |
| Tab. 13  | Framing the telegrams on the host interface                                                                  | .29 |
| Tab. 14  | Example of rounded measurement results                                                                       | .30 |
| Tab. 15: | Mounting adapter for the VMDs                                                                                | .34 |
| Tab. 16  | Function of the electrical connections on the VMS                                                            | .37 |
| Tab. 17: | Pin assignment for the 'Ethernet' connection                                                                 | .37 |
| Tab. 18: | Pin assignment for the 'System' connection                                                                   | .38 |
| Tab. 19  | Pin assignment for the 'I/O' connection                                                                      | .38 |
| Tab. 20: | Pin assignment for the 'serial' connection                                                                   | .39 |
| Tab. 21: | Maintenance intervals                                                                                        | .51 |
| Tab. 22: | LED display in the event of a fault in the VMD                                                               | .54 |
| Tab. 23: | LED display in the event of a fault in the VMS                                                               | .56 |
| Tab. 24: | Syntax or logic error                                                                                        | .60 |
| Tab. 25: | Available systems                                                                                            | .71 |
| Tab. 26: | General accessories                                                                                          | .71 |
| Tab. 27: | Interface sets                                                                                               | .71 |
| Tab. 28: | Male connector cover sets                                                                                    | .72 |
| Tab. 29: | Accessories for male connector covers                                                                        | .72 |
| Tab. 30: | Measuring head spare parts                                                                                   | .72 |
|          |                                                                                                    |     |

#### 10.7.2 List of figures

| Fig. 1:  | VMD laser output aperture with and without optics cover                       | 11 |
|----------|-------------------------------------------------------------------------------|----|
| Fig. 2:  | Warning label for laser protective cover                                      | 12 |
| Fig. 3:  | Laser warning labels attached to the VMS                                      | 12 |
| Fig. 4:  | VMS volume measurement system device components with and without optics cover | 16 |
| Fig. 5:  | Sketch of the VMS with frame above a conveyor system                          | 17 |
| Fig. 6:  | Free-running mode                                                             | 18 |
| Fig. 7:  | Triggered measurement                                                         | 18 |
| Fig. 8:  | Laser switch-off distance                                                     | 20 |
| Fig. 9:  | Working area of the VMS volume measurement system                             | 22 |
| Fig. 10: | Diagram of VMS installation above a conveyor system                           | 24 |
| Fig. 11: | Certification label to be attached for the VMS520 (example figure)            | 26 |
| Fig. 12: | Possible locations for applying seals on the VMD520                           | 26 |
| Fig. 13: | Output time diagram                                                           | 30 |
| Fig. 14: | Diagram of VMD mounting above a conveyor system                               | 32 |
| Fig. 15: | Mounting adapter for the VMD                                                  | 34 |
| Fig. 16: | Mounting and adjusting the VMDs                                               | 35 |
| Fig. 17: | Location of the electrical connections on the VMS                             | 37 |
| Fig. 18: | Wiring for the digital inputs                                                 | 38 |
| Fig. 19: | Wiring for RS-232 or RS-422                                                   | 39 |
| Fig. 20: | Example of a male connector cover                                             | 40 |
| Fig. 21: | Adjustment of the $\boldsymbol{\gamma}$ angle                                 | 45 |
| Fig. 22: | $\gamma$ angle and $Y$ coordinate and Z coordinate                            | 46 |
| Fig. 23: | Example of a scanned conveyor system (1)                                      | 46 |
| Fig. 24: | Example of a scanned conveyor system (2)                                      | 47 |
| Fig. 25: | Input the distance from the zero point                                        | 47 |
| Fig. 26: | Example of a scanned test object                                              | 48 |
| Fig. 27: | Warning label for laser protective cover                                      | 52 |
| Fig. 28: | Dimensional drawing of VMD with and without optics cover                      | 57 |
| Fig. 29: | Dimensional drawing of the mounting bracket of the mounting adapter           | 58 |
| Fig. 30: | Dimensional drawing of the mounting block of the mounting adapter             | 59 |
| Fig. 31: | Dimensional drawing of the hollow shaft for mounting the VMD                  | 59 |

### 10.7.3 Keywords index

| 3 D object display | 50 |
|--------------------|----|
| Α                  |    |
| Abbreviations      | 7  |
| Adjustment         | 42 |
| Installation setup | 45 |
| Mechanical         | 44 |
|                    |    |

#### С

| 37 |
|----|
| 31 |
| 52 |
| 29 |
| 12 |
| 16 |
| 12 |
| 50 |
| 19 |
| 19 |
| 19 |
| 19 |
| 37 |
| 37 |
| 38 |
| 40 |
| 39 |
| 38 |
| 50 |
|    |

### D

| Data interfaces         | 28 |
|-------------------------|----|
| Detailed fault analysis | 55 |
| Device components       | 16 |
| Dimensional drawings    | 57 |
| Disposal                | 53 |
|                         |    |

### Ε

| EC compliance with EU directives | 75 |
|----------------------------------|----|
| Electrical installation          | 36 |
| Cables                           | 37 |
| Carrying it out                  | 40 |
| Connections                      | 37 |
| Environment                      | 13 |
| Ethernet connection              | 37 |
| Ethernet interface               | 31 |

### F

| F                         |
|---------------------------|
| Fault diagnosis54         |
| Fault indicator54         |
| Focusing the camera21     |
| G                         |
| Glossary73                |
| н                         |
| Host interface            |
| 1                         |
| I/O connection            |
| Incremental settings21    |
| Information depth         |
| Installation setup45      |
| Intended use              |
| Interfaces                |
| CAN31                     |
| Ethernet31                |
| Host29                    |
| Terminal28                |
| К                         |
| Keywords index78          |
| L                         |
| Laser warning label12     |
| List of figures77         |
| List of tables76          |
| М                         |
| Maintenance51             |
| Male connector cover      |
| Measured data telegrams63 |
| Measurement results       |
| Displaying50              |
| List50                    |
| Measuring modes18         |
| free-running18            |
| Triggered18               |
| Mounting                  |
| Preparation33             |
| VMD35                     |
| N                         |
| Noise statistics50        |
|                           |

#### 0

| Operating principle         |
|-----------------------------|
| Ordering information        |
| Output Format, user-defined |
| Output time                 |
| Ρ                           |
| •<br>Product description14  |
| ·                           |
| Project planning            |
| Conveyor system             |
| Mounting                    |
| Objects                     |
| System requirements         |
| Properties14                |
| Protective measures10       |

### Q

| Quick stop 42 | 2 |
|---------------|---|
|---------------|---|

#### R

| Reading interval          | 18 |
|---------------------------|----|
| Replacement of components | 53 |
| Replacing components      | 53 |
| Requirements              |    |
| Conveyor system           | 22 |
| Mounting                  | 24 |
| Objects                   | 23 |
| Restart                   | 42 |

### Result list ...... 50 RIS values ...... 21 Rounding the measurement results.... 30

### S

| -                   |    |
|---------------------|----|
| Safety              | 9  |
| Safety notes        | 10 |
| Scale values        | 27 |
| Scan display        | 50 |
| Scope of delivery   | 14 |
| Serial connection   | 39 |
| SICK support        | 54 |
| Status indicators   | 28 |
| Status log          | 55 |
| Symbols             | 8  |
| System connection   | 38 |
| System requirements | 22 |
| -                   |    |

### Т

| Target group       | 6  |
|--------------------|----|
| Technical Data     | 56 |
| Telegrams          | 29 |
| Terminal interface | 28 |
| U                  |    |
| Use areas          | 9  |

Australia

Phone +61 3 9457 0600 1800 334 802 - tollfree E-Mail sales@sick.com.au

#### Austria

Phone +43 22 36 62 28 8-0 E-Mail office@sick.at

Belgium/Luxembourg Phone +32 2 466 55 66 E-Mail info@sick.be

Brazil Phone +55 11 3215-4900 E-Mail marketing@sick.com.br

Canada Phone +1 905 771 14 44 E-Mail information@sick.com

Czech Republic Phone +420 2 57 91 18 50 E-Mail sick@sick.cz

Chile Phone +56 2 2274 7430 E-Mail info@schadler.com

China Phone +86 20 2882 3600 E-Mail info.china@sick.net.cn

Denmark Phone +45 45 82 64 00 E-Mail sick@sick.dk

Finland Phone +358-9-2515 800 F-Mail sick@sick.fi

France Phone +33 1 64 62 35 00 E-Mail info@sick.fr

Germany Phone +49 211 5301-301 E-Mail info@sick.de

Hong Kong Phone +852 2153 6300 E-Mail ghk@sick.com.hk

Hungary Phone +36 1 371 2680 E-Mail office@sick.hu

India Phone +91 22 4033 8333 E-Mail info@sick-india.com Israel Phone +972 4 6881000 E-Mail info@sick-sensors.com Italv

Phone +39 02 274341 E-Mail info@sick.it

Japan Phone +81 3 5309 2112 E-Mail support@sick.jp

Malaysia Phone +6 03 8080 7425 E-Mail enquiry.my@sick.com

Mexico Phone +52 472 748 9451 E-Mail mario.garcia@sick.com

Netherlands Phone +31 30 2044 000 E-Mail info@sick.nl

New Zealand Phone +64 9 415 0459 0800 222 278 - tollfree E-Mail sales@sick.co.nz

Norway Phone +47 67 81 50 00 E-Mail sick@sick.no

Poland Phone +48 22 539 41 00 E-Mail info@sick.pl

Romania Phone +40 356 171 120 F-Mail office@sick.ro

Russia Phone +7 495 775 05 30 E-Mail info@sick.ru

Singapore Phone +65 6744 3732 E-Mail sales.gsg@sick.com

Slovakia Phone +421 482 901201 E-Mail mail@sick-sk.sk

Slovenia Phone +386 591 788 49 E-Mail office@sick.si

South Africa Phone +27 11 472 3733 E-Mail info@sickautomation.co.za South Korea Phone +82 2 786 6321 E-Mail info@sickkorea.net

Spain Phone +34 93 480 31 00 E-Mail info@sick.es

Sweden Phone +46 10 110 10 00 E-Mail info@sick.se

Switzerland Phone +41 41 619 29 39 E-Mail contact@sick.ch

Taiwan Phone +886 2 2375-6288 E-Mail sales@sick.com.tw

Thailand Phone +66 2645 0009 E-Mail Ronnie.Lim@sick.com

Turkey Phone +90 216 528 50 00 E-Mail info@sick.com.tr

United Arab Emirates Phone +971 4 88 65 878 E-Mail info@sick.ae

United Kingdom Phone +44 1727 831121 E-Mail info@sick.co.uk

USA Phone +1 800 325 7425 E-Mail info@sick.com

Vietnam Phone +84 945452999 E-Mail Ngo.Duy.Linh@sick.com

Further locations at www.sick.com

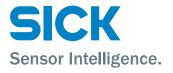